### **SE CONNECTER AU WIFI DE L'UNI**

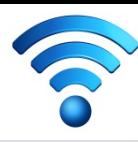

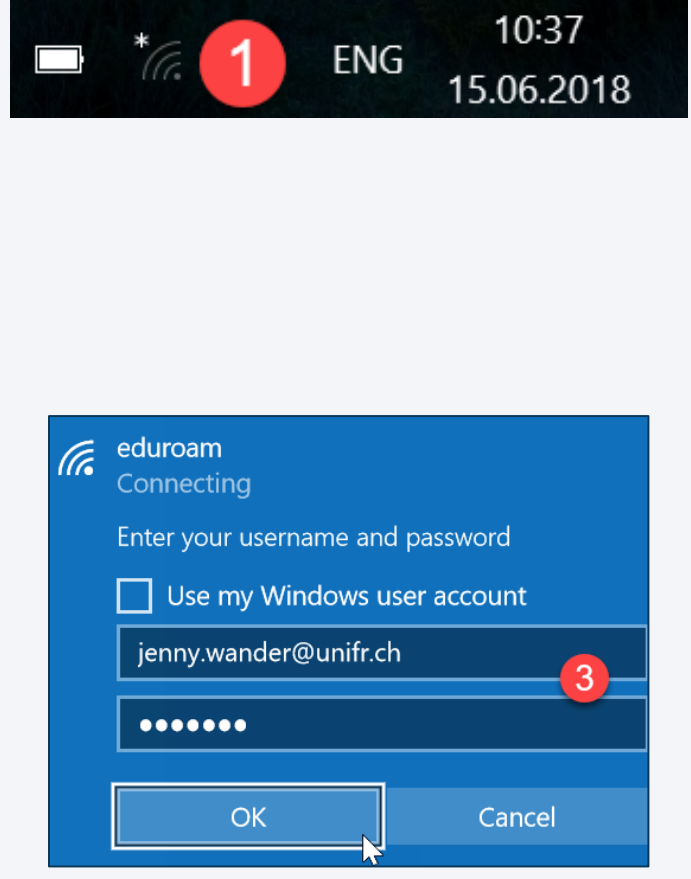

3. Saisir votre adresse courriel *@unifr.ch* et

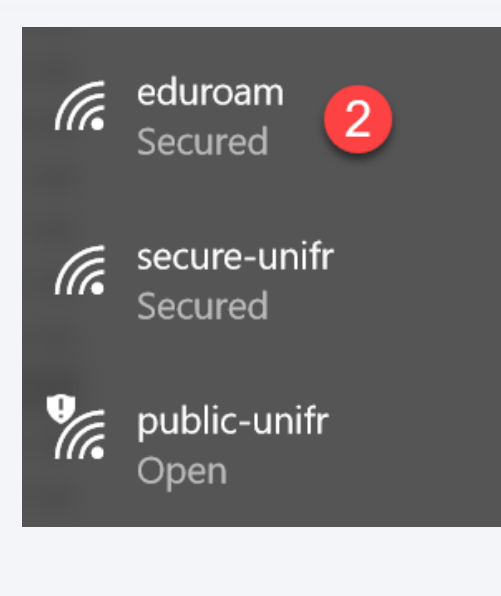

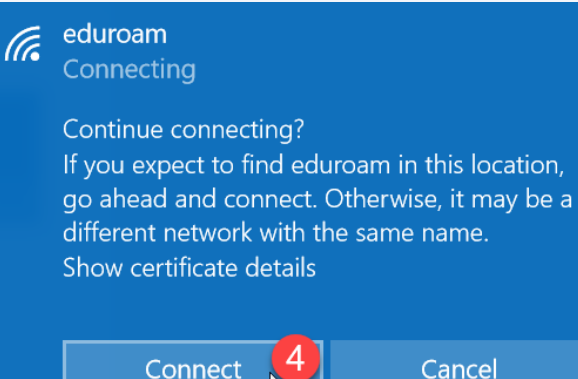

votre mot de passe 4. Accepter le certificat de sécurité

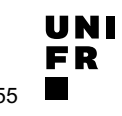

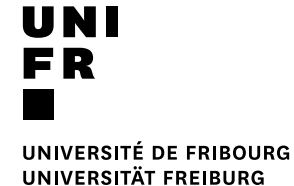

### Getting Started MyTools, 12 septembre 2019

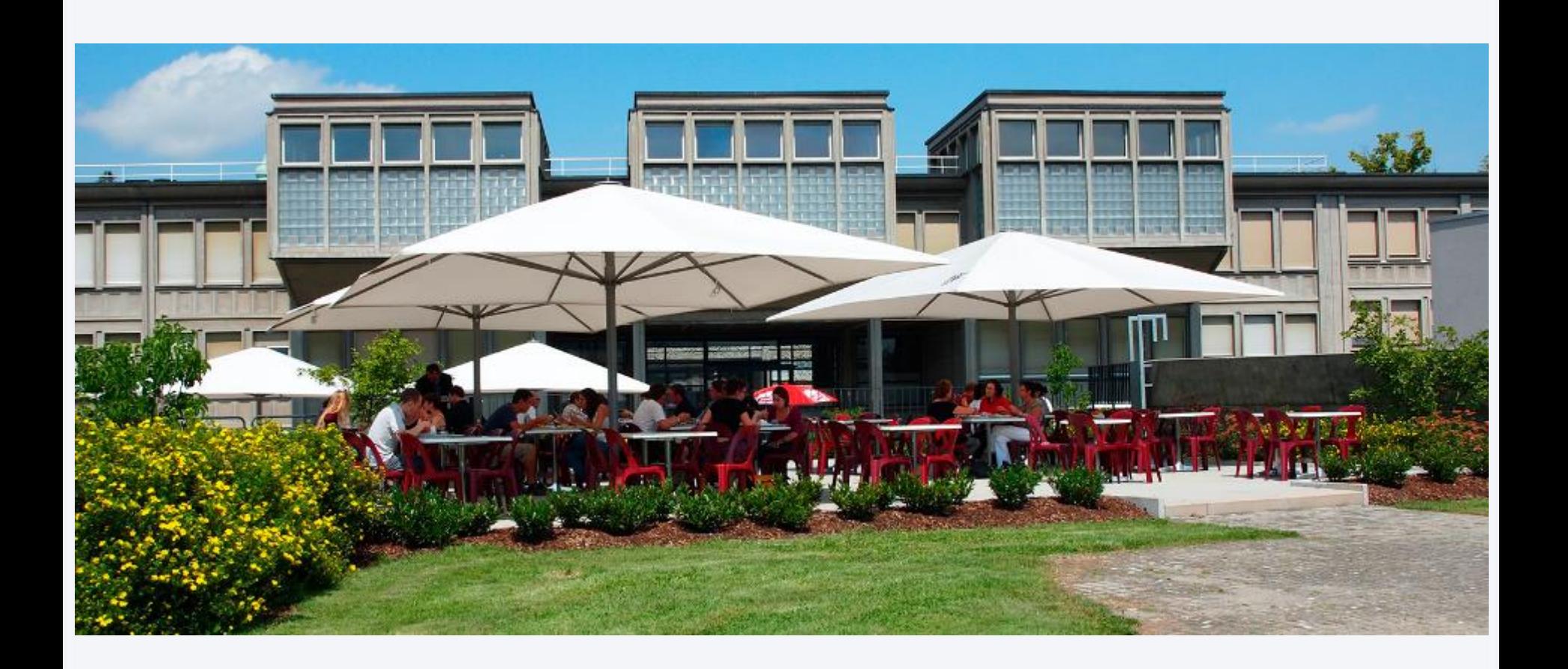

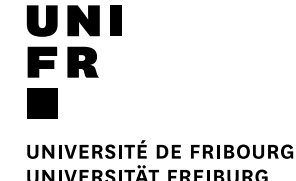

### **OUTILS NUMÉRIQUES INDISPENSABLES POUR LES ÉTUDES**

MyTools 2019

Direction des services *Information Technology* G. Collaud, F. Jordan, H. Platteaux, E. Salietti

tinyurl.com/mytools2019

### **TABLE DES MATIÈRES**

### ■ Se connecter

- 1. Compte informatique
- 2. Wifi
- 3. VPN
- Micromus
- § Les outils principaux pour vos études
	- my.unifr
	- Moodle
	- MyPLE
- Autres outils
	- SWITCHdrive
	- SWITCHfilesender

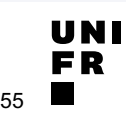

### **1. SE CONNECTER : COMPTE INFORMATIQUE**

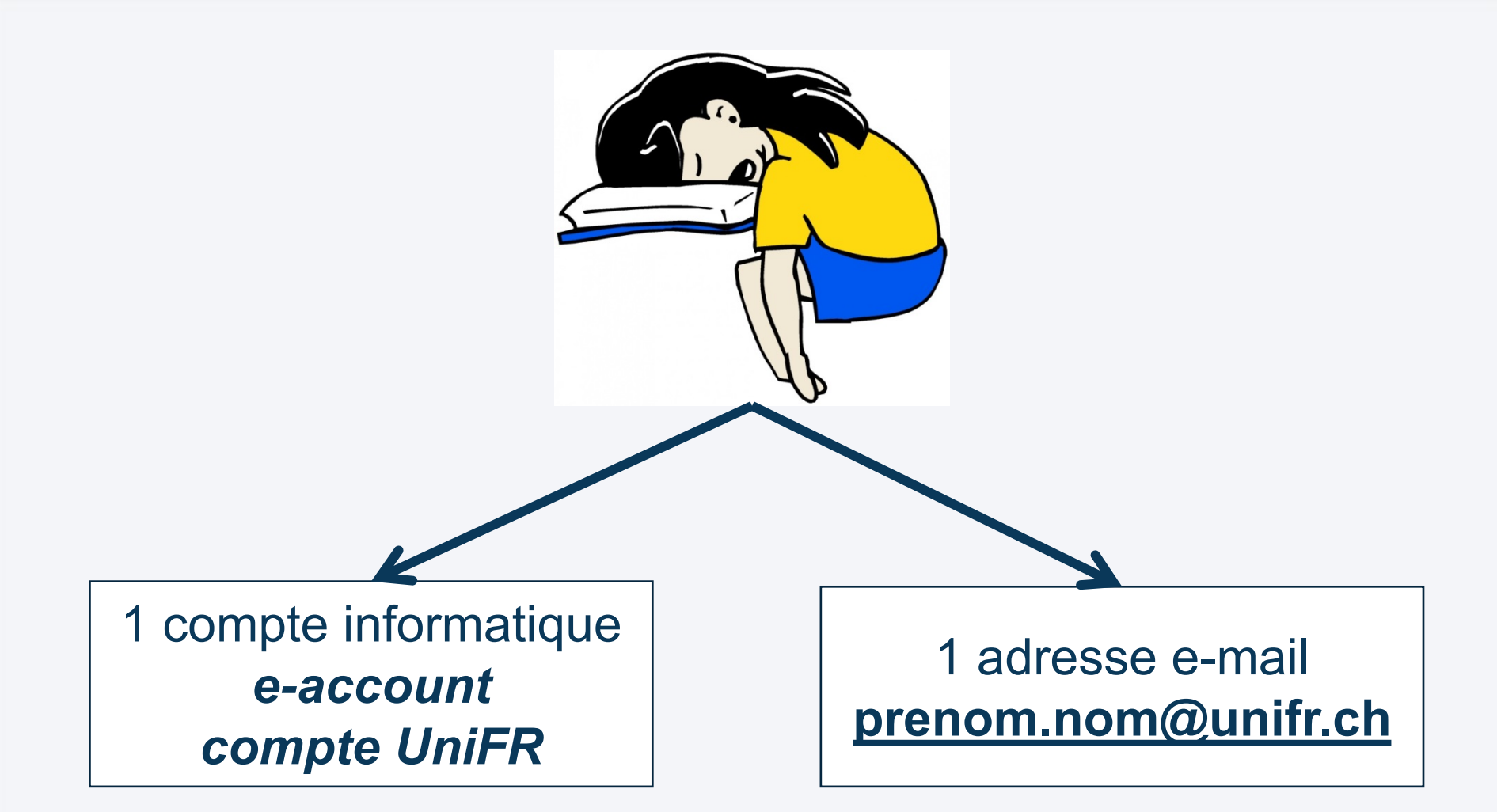

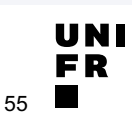

### **1. SE CONNECTER : COMPTE UniFR (***e-account***)**

### § Accéder aux ressources **internes** :

- [mail.unifr.ch](https://mail.unifr.ch/) > vos courriels
- <u>[my.unifr.ch](https://my.unifr.ch/)</u> > inscription aux cours, attestations, etc.
- [moodle.unifr.ch](https://moodle.unifr.ch/) > cours en ligne de vos enseignant e s
- connexion **Wifi**

### ■ Pour réinitialiser vous-même votre mot de passe :

unifr.ch/go/[initpassword](https://www.unifr.ch/go/initpassword)

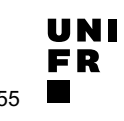

### **2. SE CONNECTER : ACCÈS AU WIFI**

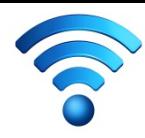

- **Eduroam** est un projet international qui regroupe des hautes écoles du monde entier.
- § **Eduroam =>** accès Wifi sur une multitude de sites en Suisse et dans le monde.
- Note : *public-unifr* est réservé aux visiteurs de l'UniFR

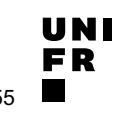

### **2. SE CONNECTER - EDUROAM**

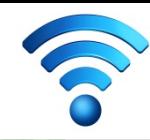

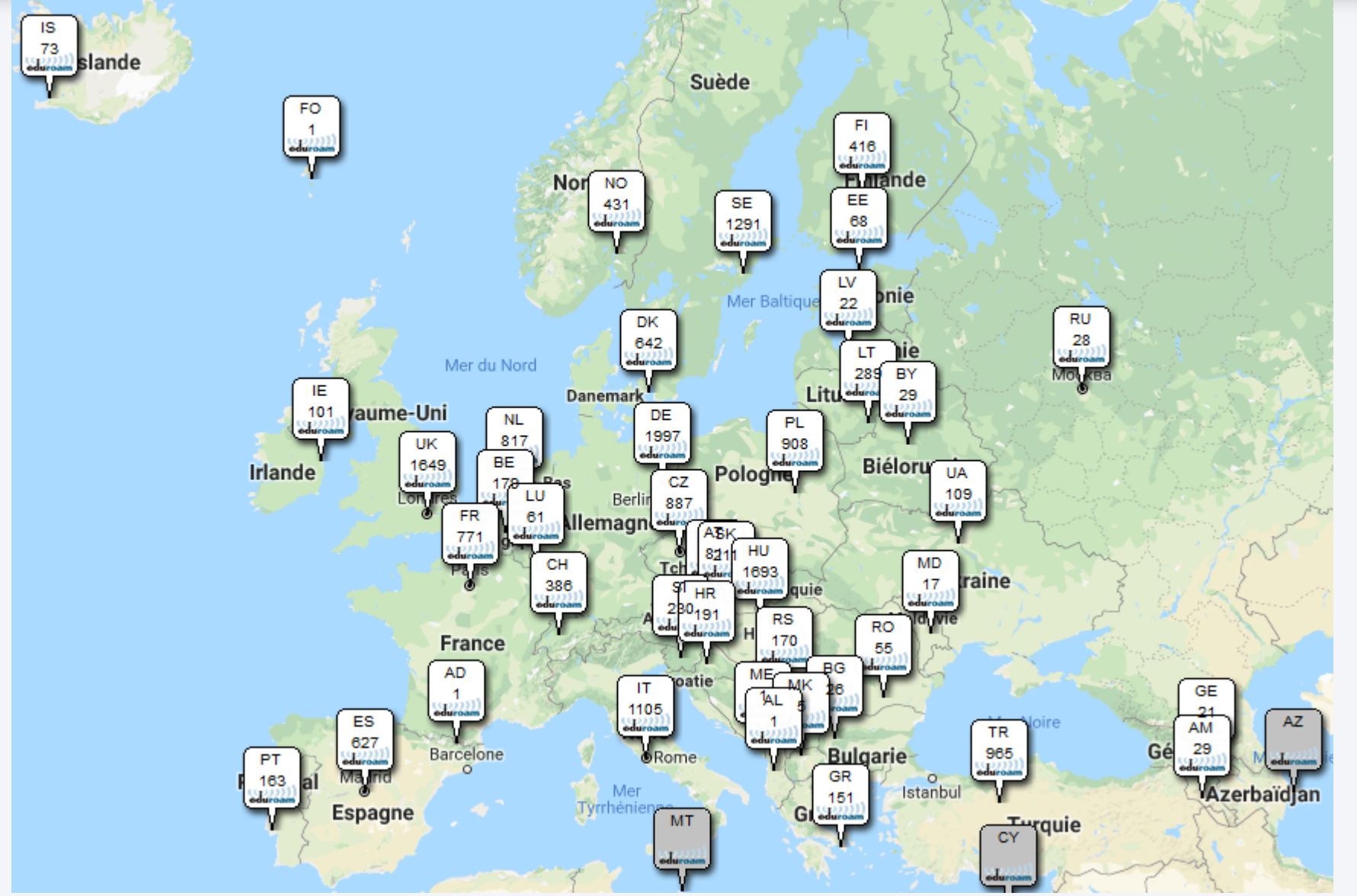

**UNIVERSITÉ DE FRIBOURG / UNIVERSITÄT FREIBURG** | DIRECTION DES SERVICES IT / DIREKTION DER IT DIENSTE **MYTOOLS 12.09.2019** 8 / 55

### **2. SE CONNECTER - EDUROAM**

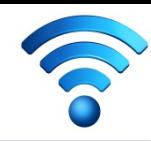

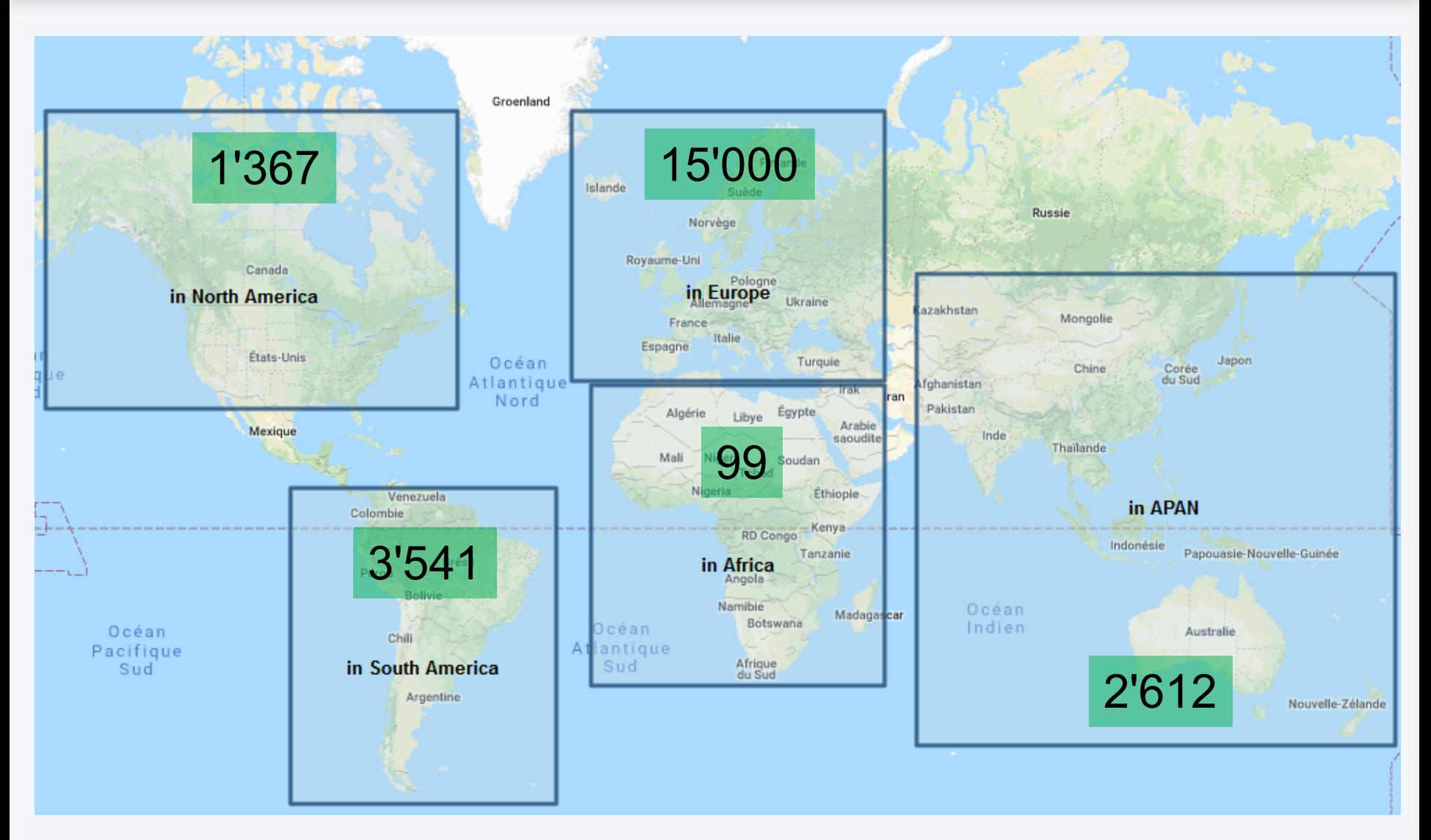

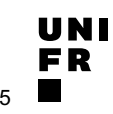

### **3. ACCÈS À DES RESSOURCES INTERNES UNIFR : VPN**

### **VPN** (Virtual Private Network)

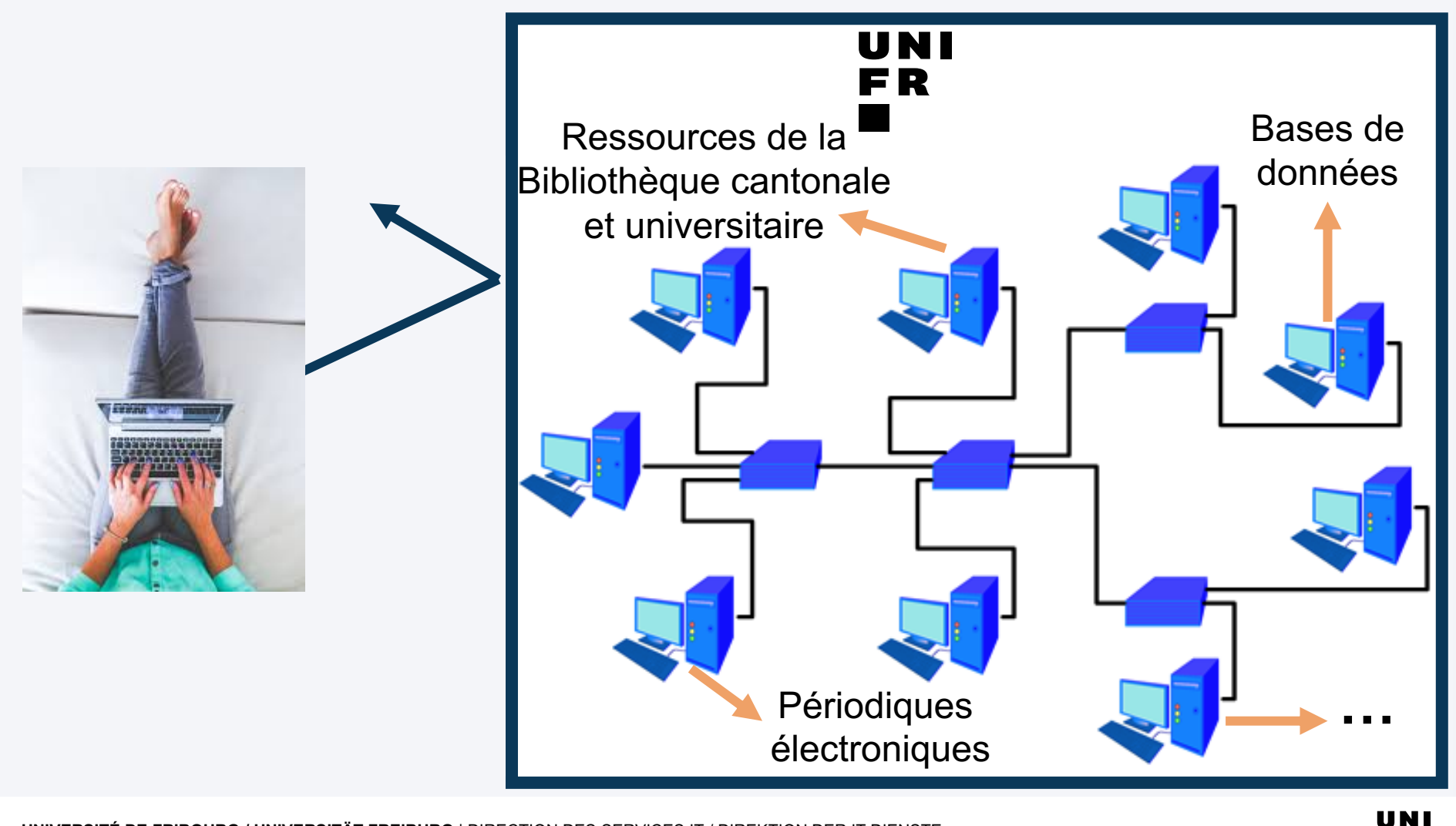

**UNIVERSITÉ DE FRIBOURG / UNIVERSITÄT FREIBURG** | DIRECTION DES SERVICES IT / DIREKTION DER IT DIENSTE **MYTOOLS 12.09.2019** 10 / 55

### **3. ACCÈS À DES RESSOURCES INTERNES UNIFR : VPN**

### **VPN** (Virtual Private Network)

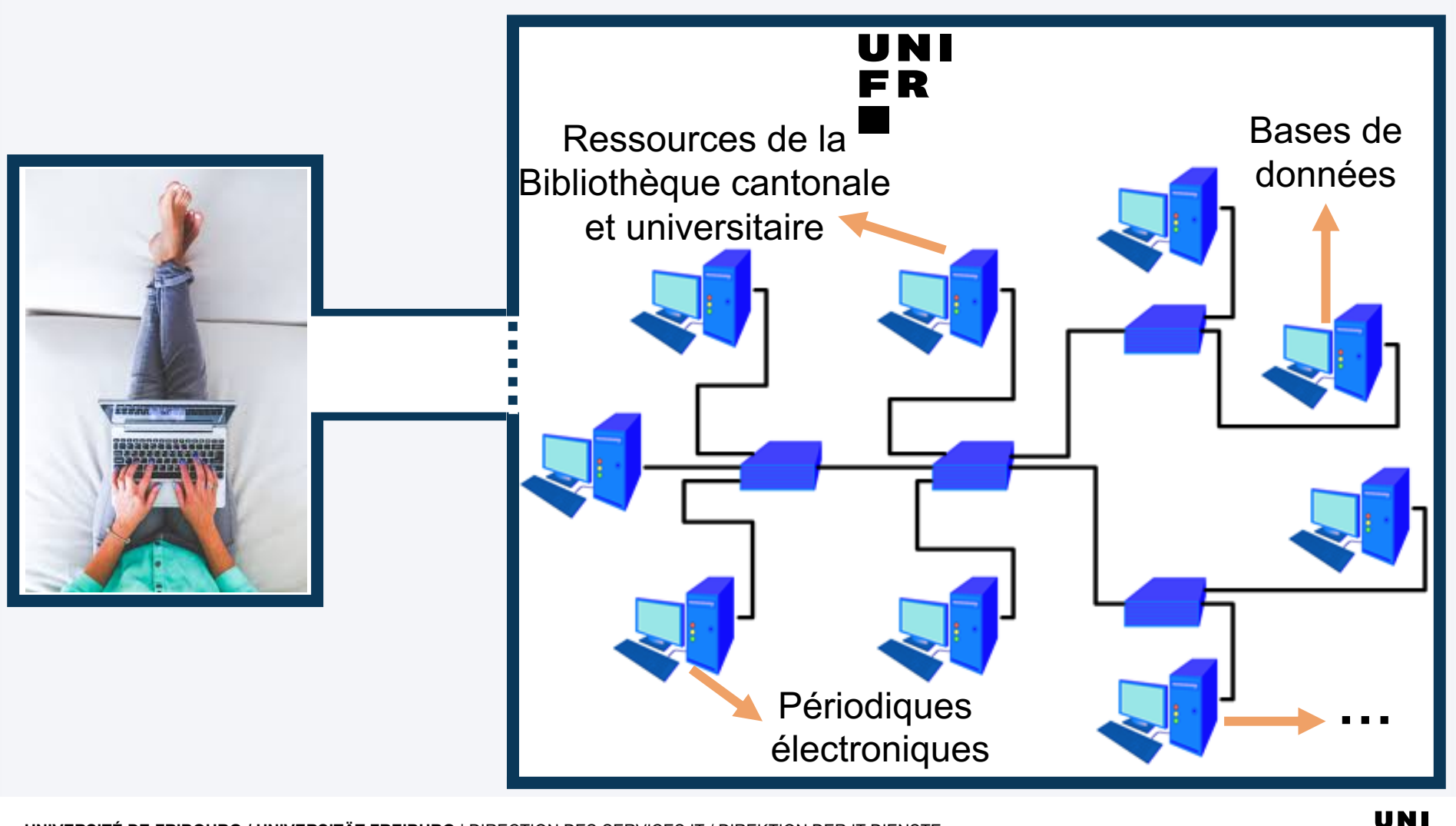

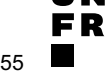

### **3. VPN : PROCÉDURE D'INSTALLATION**

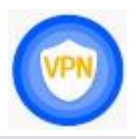

- 1. Allez sur [unifr.ch/go/vpn](http://www.unifr.ch/go/vpn)
- 2. Cliquez sur Installer VPN  $\rightarrow$
- 3. Identifiez-vous avec votre compte UniFR
- 4. Téléchargez et installez selon votre système

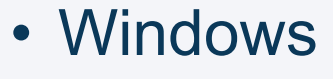

- Mac
- Linux
- iOs

• …

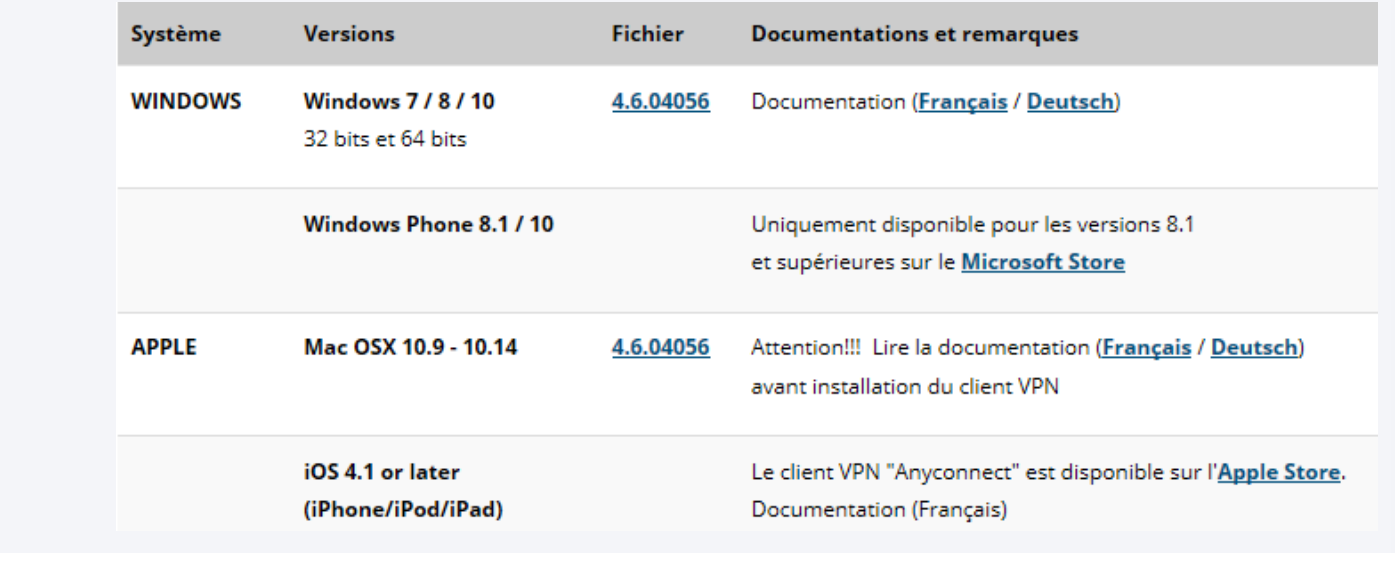

### **3. VPN : UTILISATION**

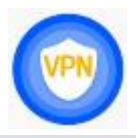

1. Démarrer le programme

 $\Theta$ 

**O** 

Cisco AnyConnect Secure Mobility Client

**VPN:** 

Ready to connect. vpn.unifr.ch

- 2. Utiliser l'adresse **vpn.unifr.ch**
- 3. Paramètres :
	- 1. Group : *Full\_Access(Default)*
	- *2. e-account* et mot de passe de l'Université

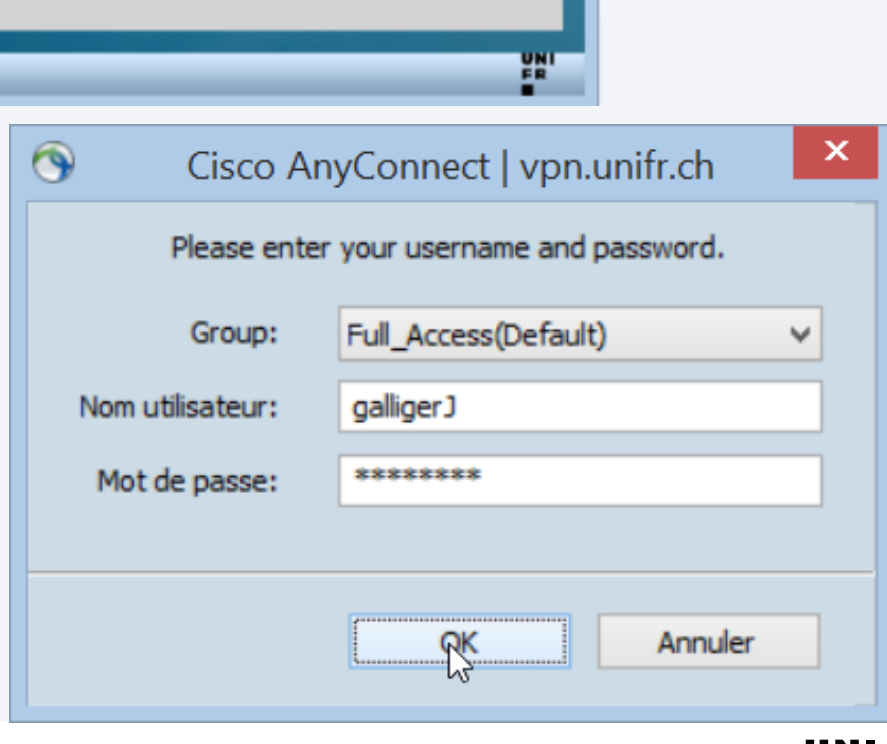

Connect

v

### **! Dès février 2020**

### **Deux** comptes informatiques :

### § **e-account**

- courriel
- my.unifr.ch
- …

### § Compte **SWITCH edu-ID**

- [moodle.unifr.ch](https://moodle.unifr.ch/) cours en ligne de vos enseignant·e·s
- [drive.switch.ch](https://drive.switch.ch/) espace de stockage en ligne [survey.unifr.ch](https://survey.unifr.ch/) réalisation de questionnaires
- ...

• …

- Ressources externes :
	- [ilias.unibe.ch](https://ilias.unibe.ch/) cours en ligne à l'Université de Berne
	- [claroline.unine.ch](http://claroline.unine.ch/) cours en ligne à l'Université de Neuchâtel

### **COMPTE SWITCH edu-ID : procédure**

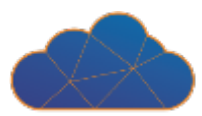

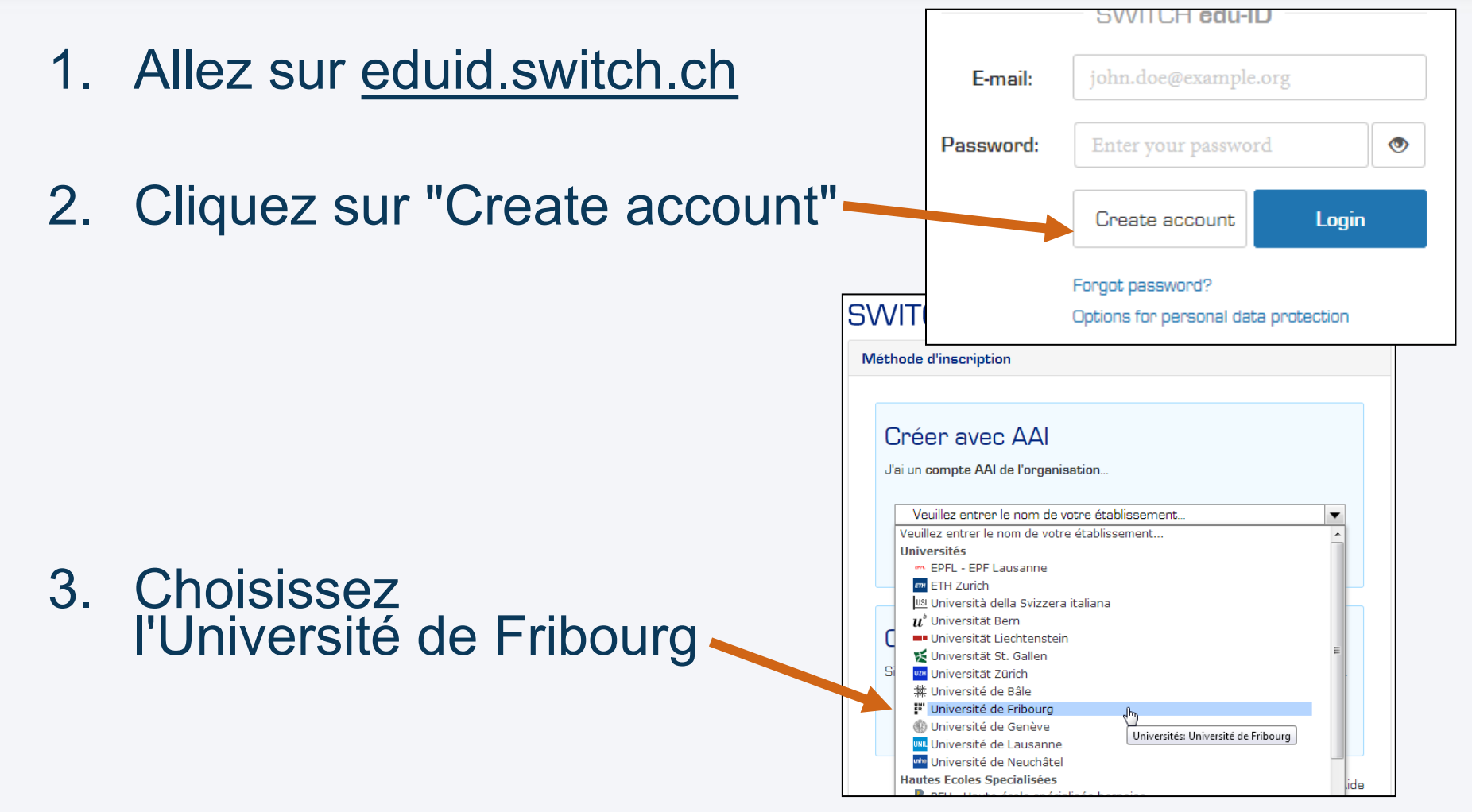

4. Insérez les données de votre compte UniFR

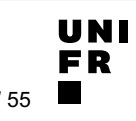

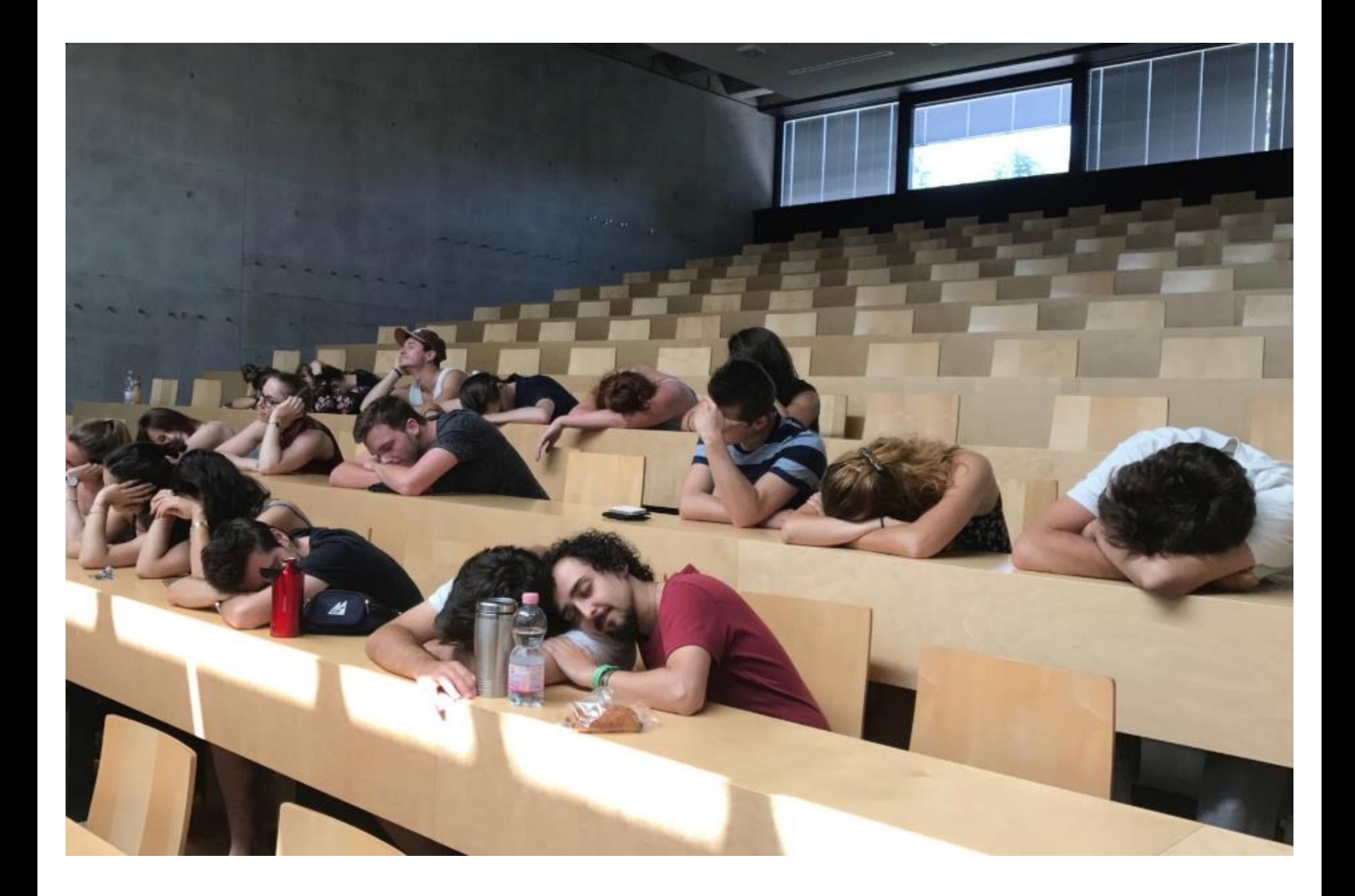

### **MICROMUS EST LÀ POUR VOUS AIDER**

- 
- Micromus offre du support informatique aux étudiant·e·s :
	- **bureaux** (horaires : [unifr.ch/go/support\)](http://www.unifr.ch/go/support)
		- Per21-A040
		- Mis-4130
	- **support-student@unifr.ch**
	- **[unifr.ch/go/faq](http://www.unifr.ch/go/faq)**
- Le flyer « Prestations informatiques pour les étudiant·e·s » va maintenant être distribué.

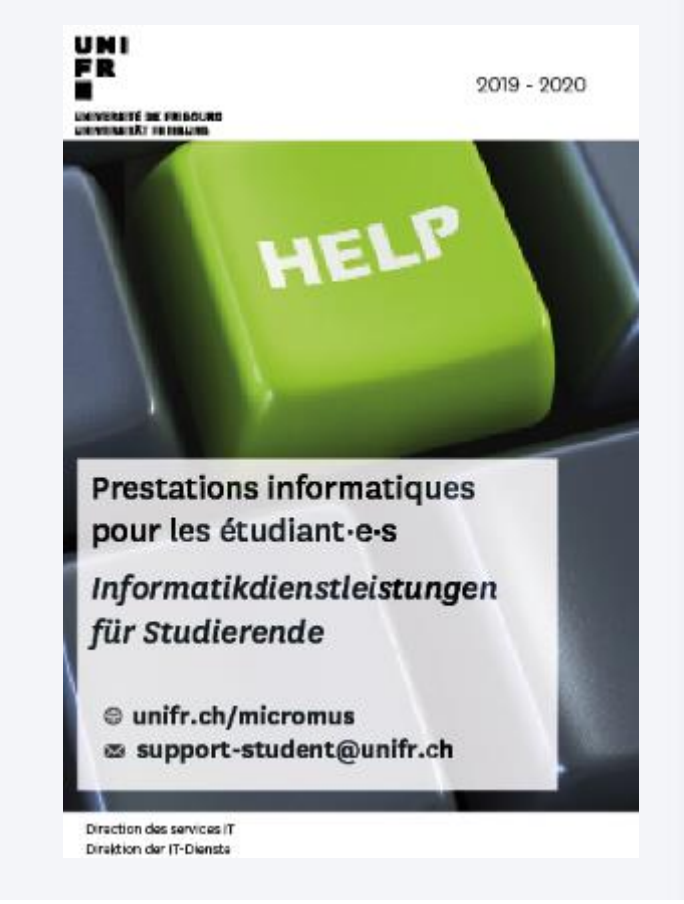

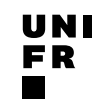

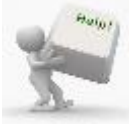

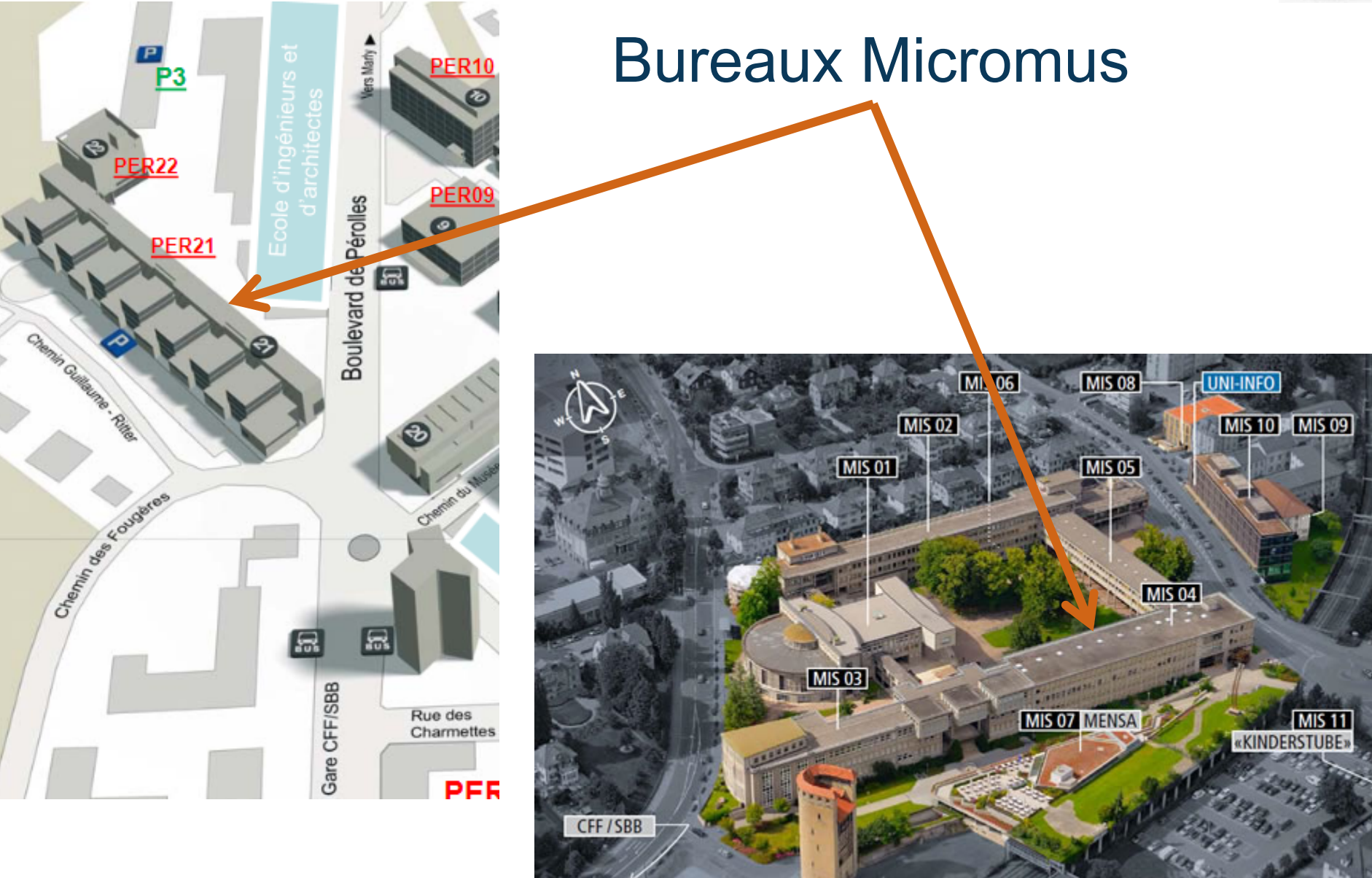

**LES OUTILS PRINCIPAUX POUR VOS ÉTUDES**

# my.unifr.ch

# moodle.unifr.ch

# myple.ch

# **SWITCHdrive**

## SWITCHfilesender

**UNIVERSITÉ DE FRIBOURG / UNIVERSITÄT FREIBURG** | DIRECTION DES SERVICES IT / DIREKTION DER IT DIENSTE **MYTOOLS 12.09.2019** 19 / 55

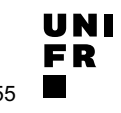

Qu'est-ce que c'est ?

### § Plateforme en ligne qui permet :

- d'effectuer les inscriptions aux cours et aux examens
- de consulter vos résultats et validations
- d'imprimer une attestation
- de modifier vos données personnelles

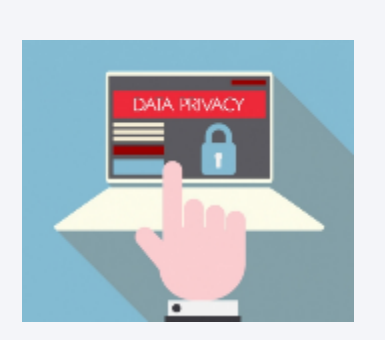

• …

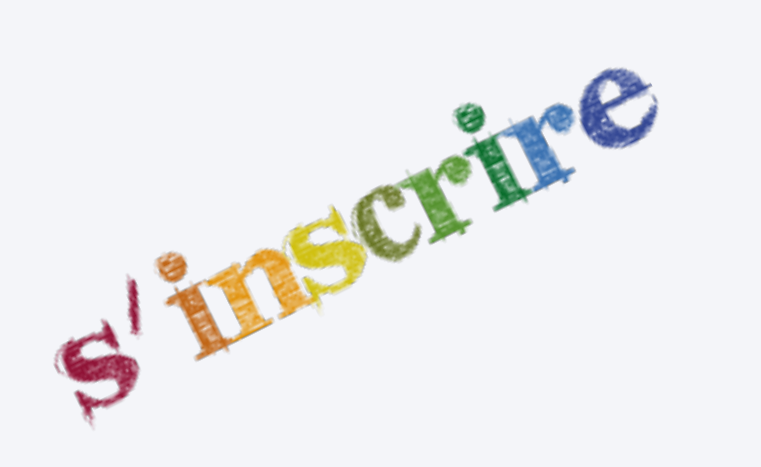

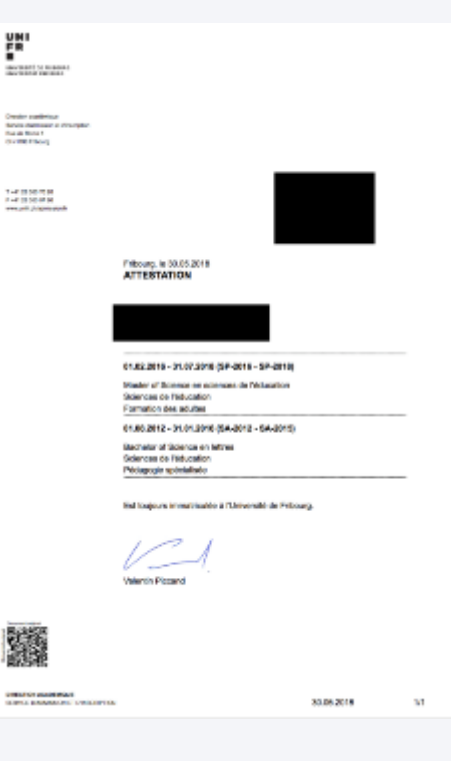

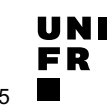

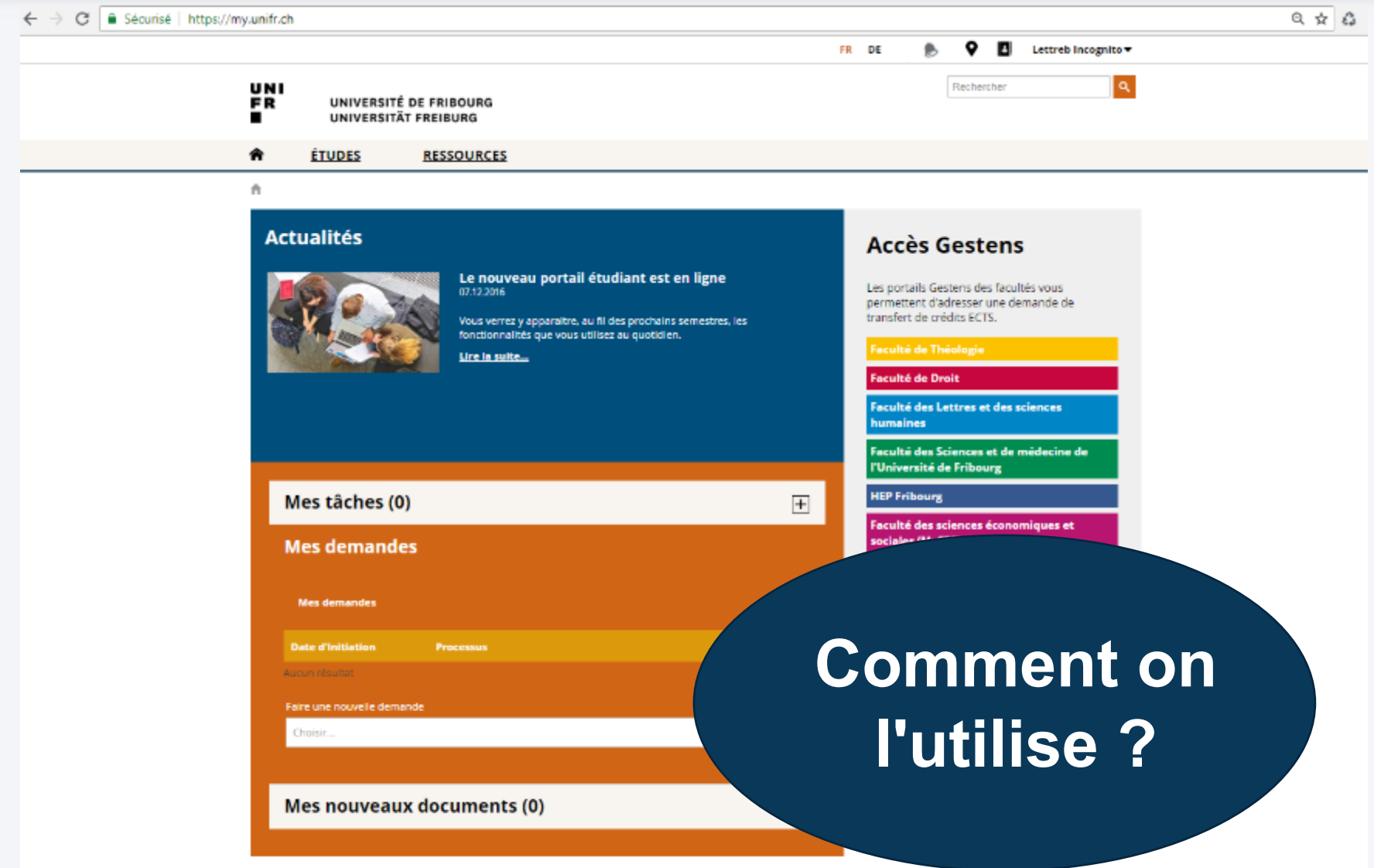

**UNI FR** 

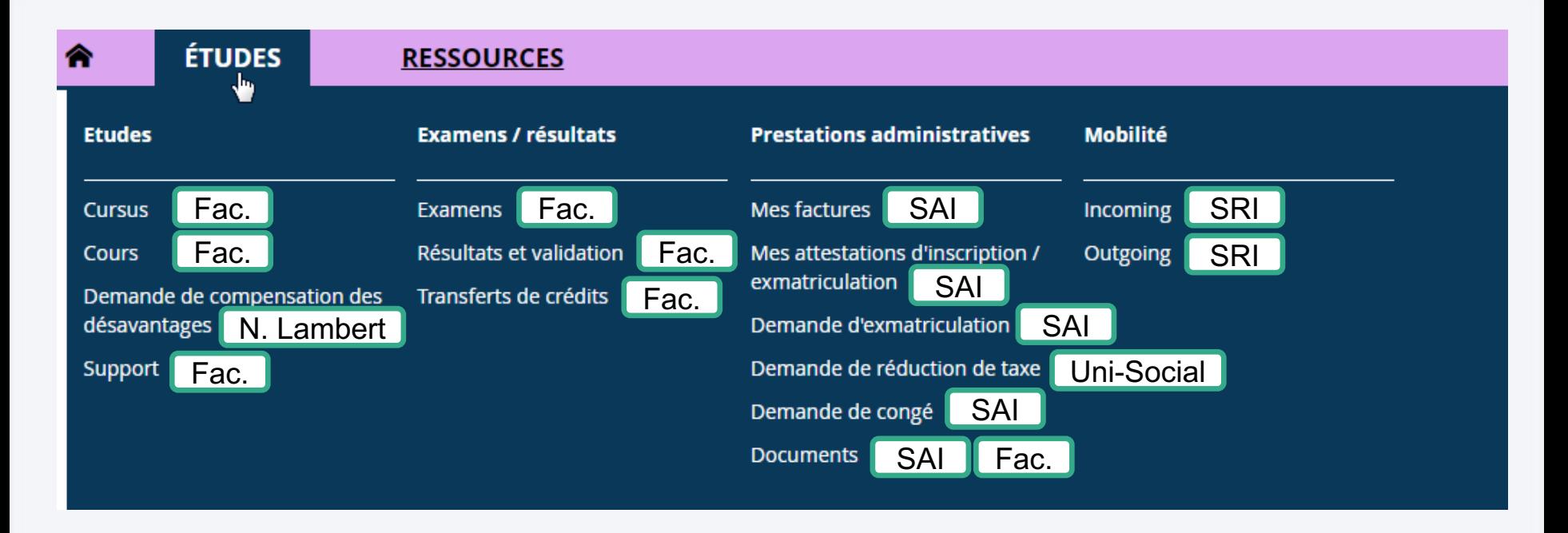

Fac. = votre Faculté SAI = Service d'admission et d'inscription [www.unifr.ch/sai](http://www.unifr.ch/sai) SRI = Service des relations internationales [www.unifr.ch/mobilite](http://www.unifr.ch/mobilite) Uni-Social = [www.unifr.ch/uni-social](http://www.unifr.ch/uni-social) Nathalie Lambert = [www3.unifr.ch/studies/fr/aide/handicap.html](https://www3.unifr.ch/studies/fr/aide/handicap.html)

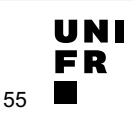

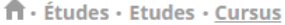

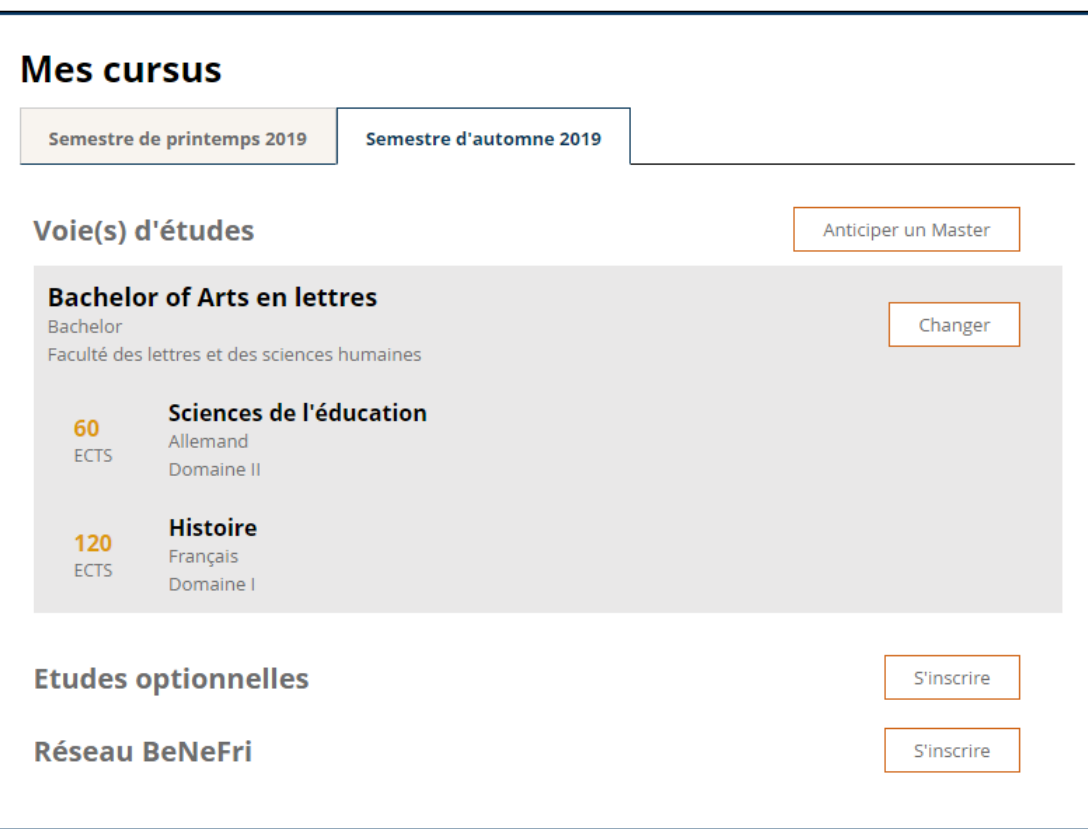

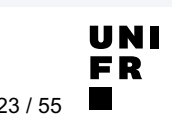

fr - Études - Etudes - Cours

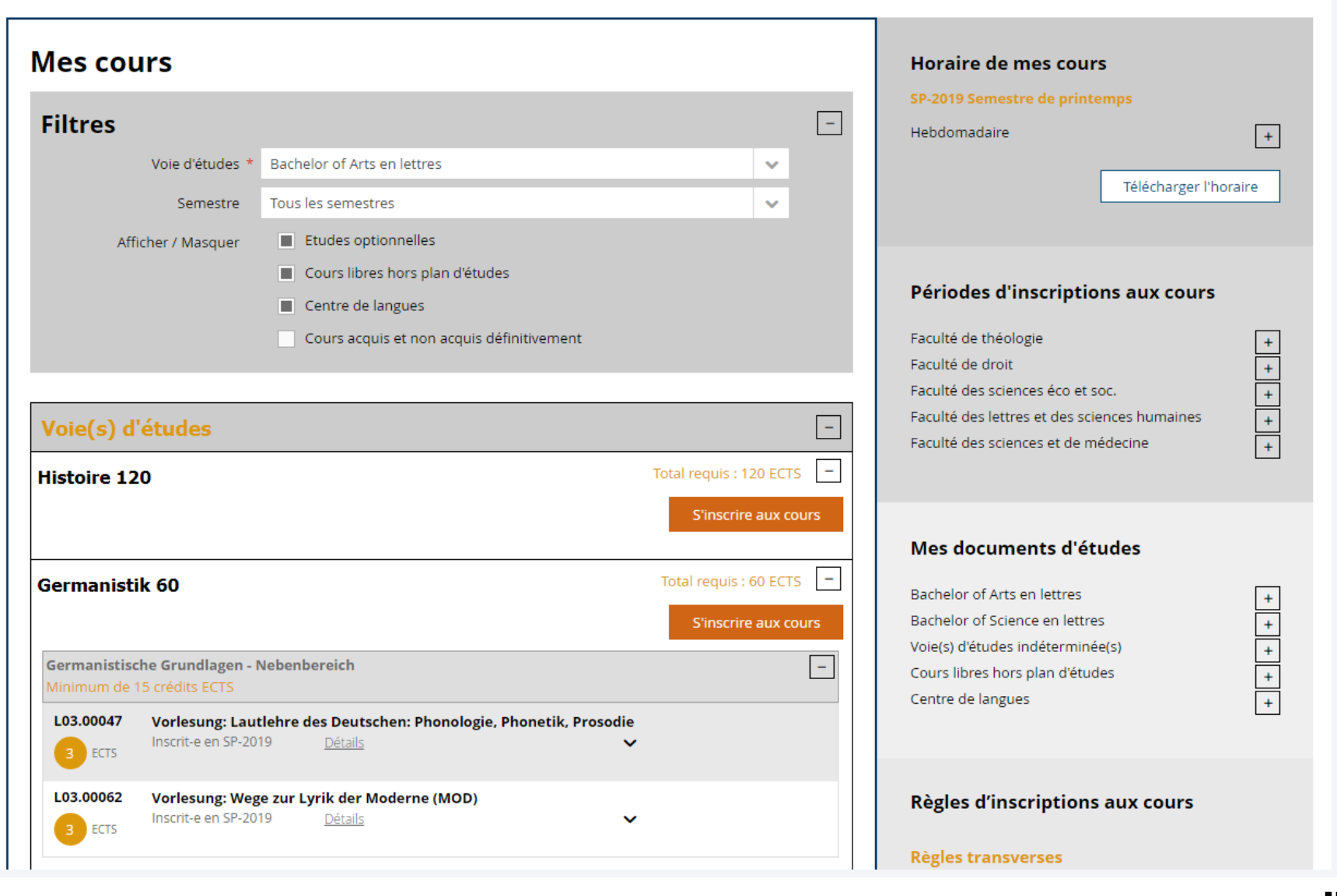

ft - Études - Etudes - Cours - Inscriptions cours

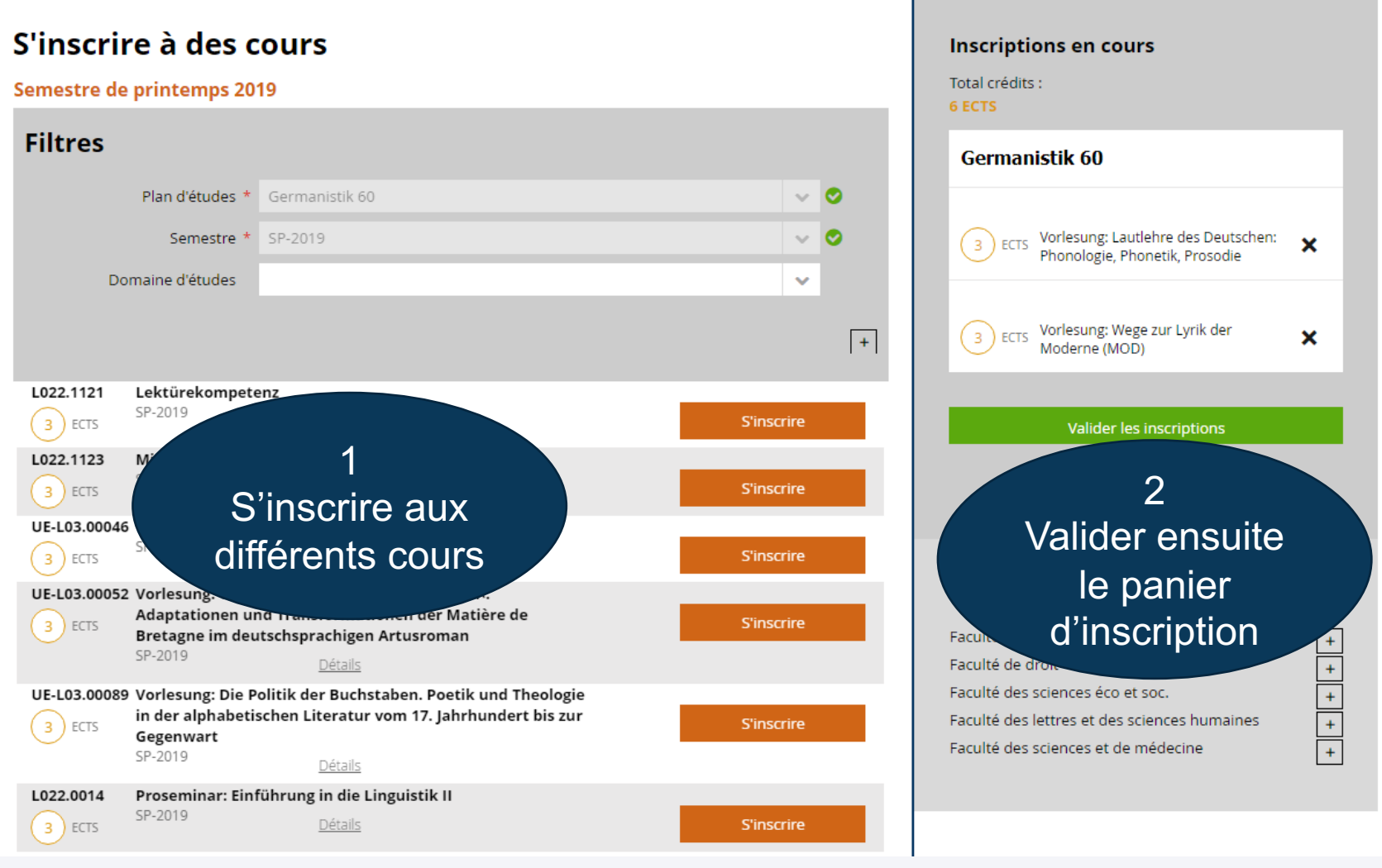

#### fi - Études - Examens / résultats - Examens

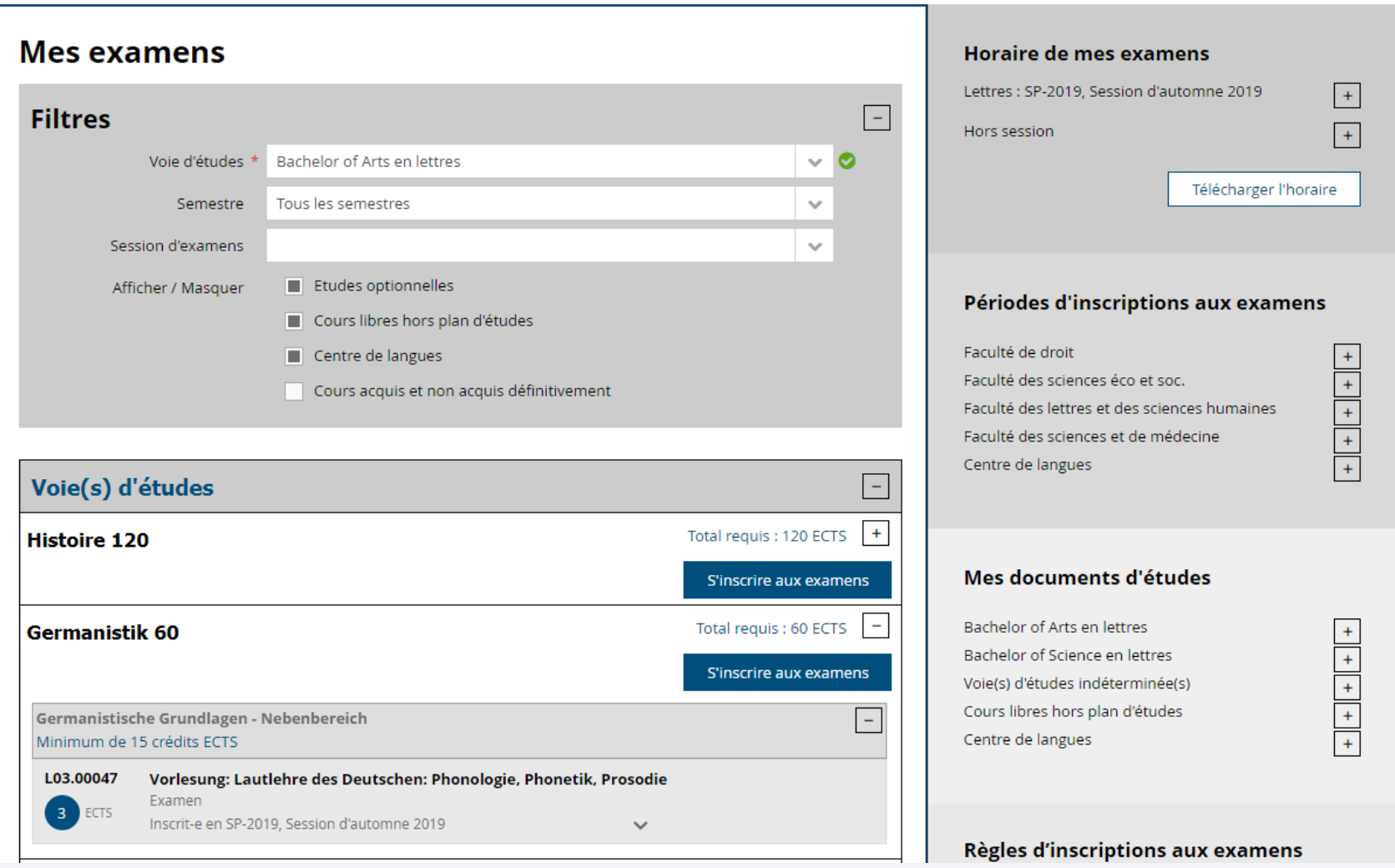

fr · Études · Examens / résultats · Examens · Inscriptions examens

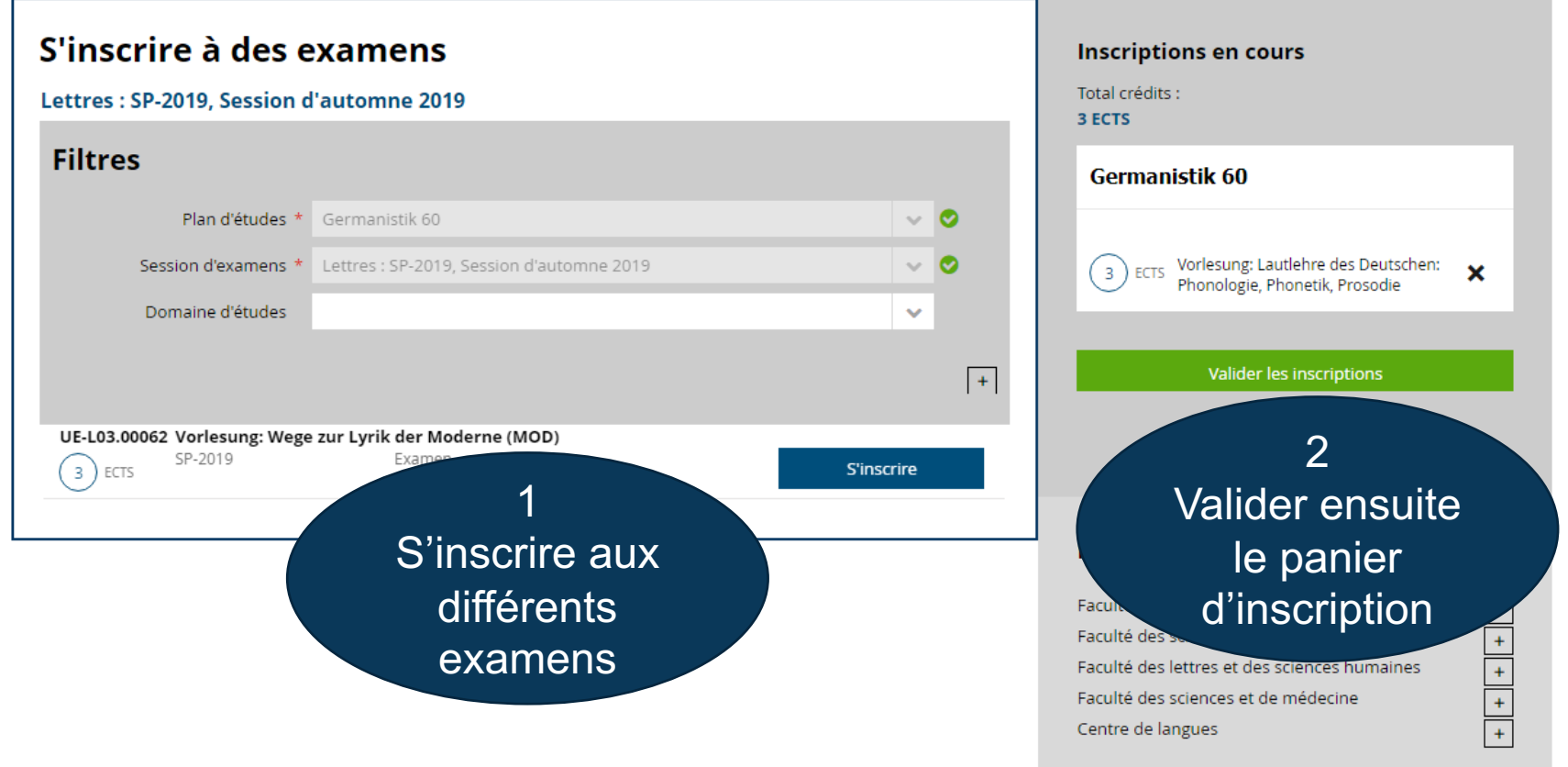

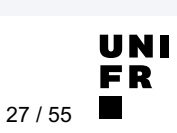

### **MY, UNIFR, CH**

fr · Études · Examens / résultats · Résultats et validation

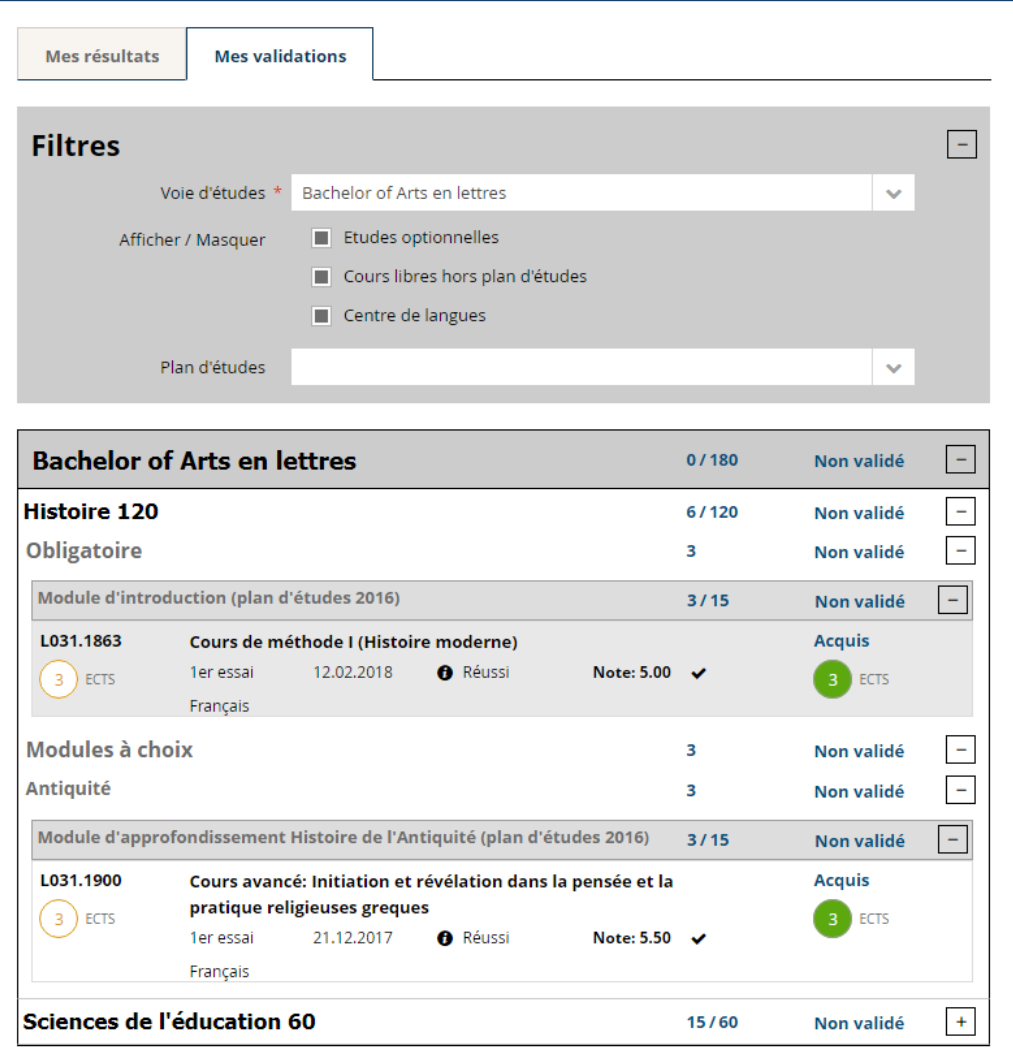

#### **Information**

#### **Attestation**

Cette page n'a pas de caractère officiel et ne peut en aucun cas faire office d'attestation.

Une authentification de cette liste intermédiaire des évaluations peut être demandée au Décanat.

Veuillez vous présenter aux heures de réception.

#### Crédits indiqués

Dans l'écran des résultats, les crédits indiqués pour chaque unité d'enseignement correspondent au maximum de crédits possibles mais ne correspondent pas nécessairement aux crédits réellement obtenus.

Veuillez consulter l'écran de validation qui indique les crédits réellement obtenus.

#### **Mon dossier**

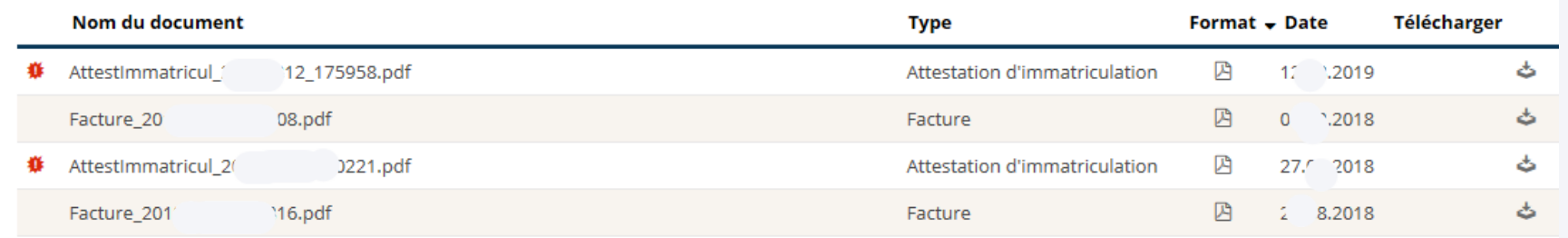

#### **Support**

#### Faculté de théologie

· Pour toutes questions concernant vos études, veuillez écrire à l'adresse decanat-theol@unifr.ch.

#### Faculté de droit

- · Pour toute question concernant l'organisation des examens, veuillez écrire exclusivement à l'adresse jus-examens@unifr.ch.
- · Pour toute autre question, veuillez écrire à l'adresse jus-admin@unifr.ch.

#### Faculté des sciences économiques et sociales

· Pour toutes questions concernant vos études, veuillez écrire à l'adresse decanat-ses@unifr.ch.

#### Faculté des lettres et des sciences humaines

· Pour toutes questions concernant vos études, veuillez écrire à l'adresse lettres@unifr.ch.

#### Faculté des sciences et de médecine

· Pour toutes questions concernant vos études, veuillez contacter les secrétaires Gestens de votre domaine d'études.

UNI  $29/55$ 

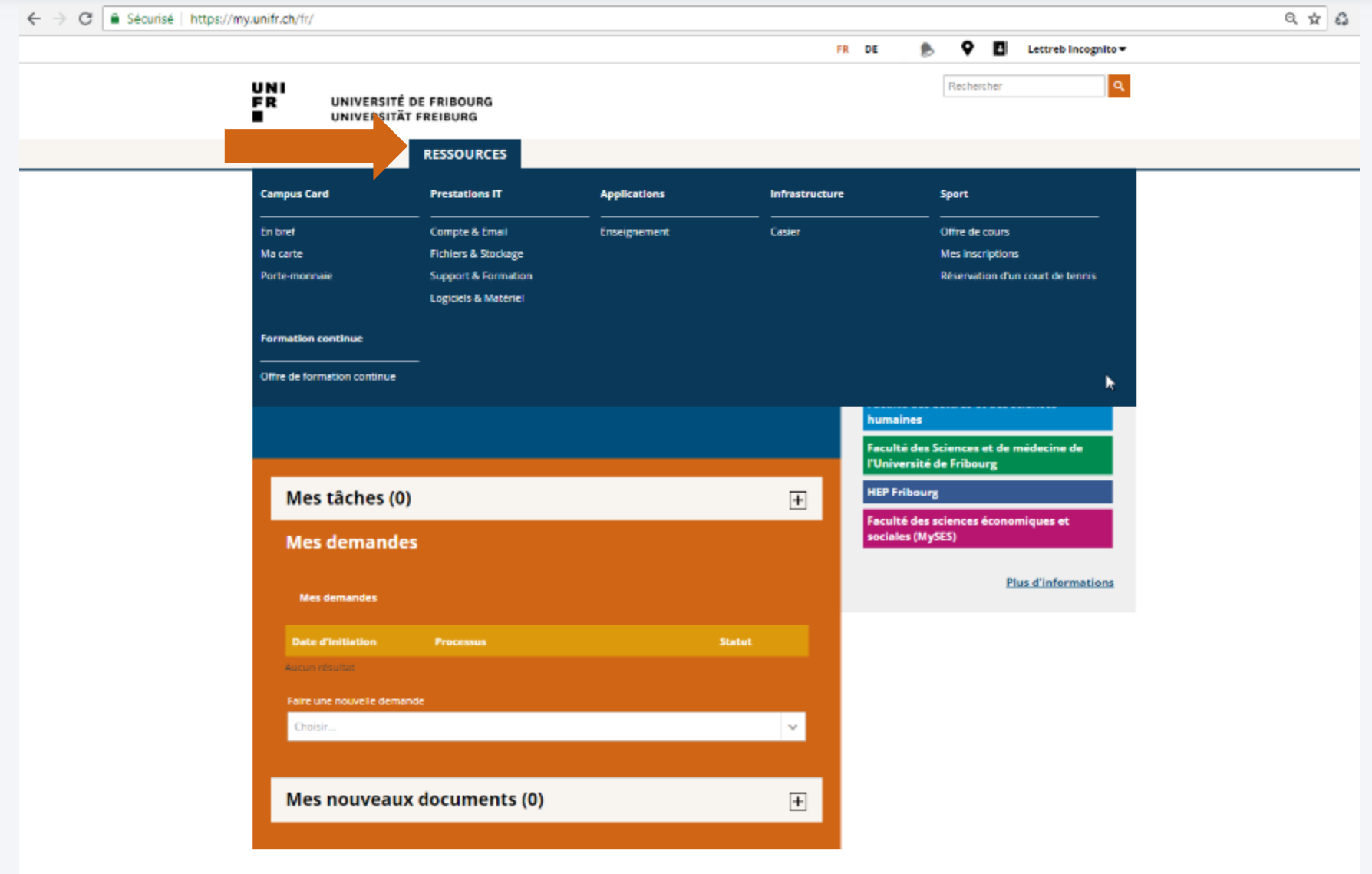

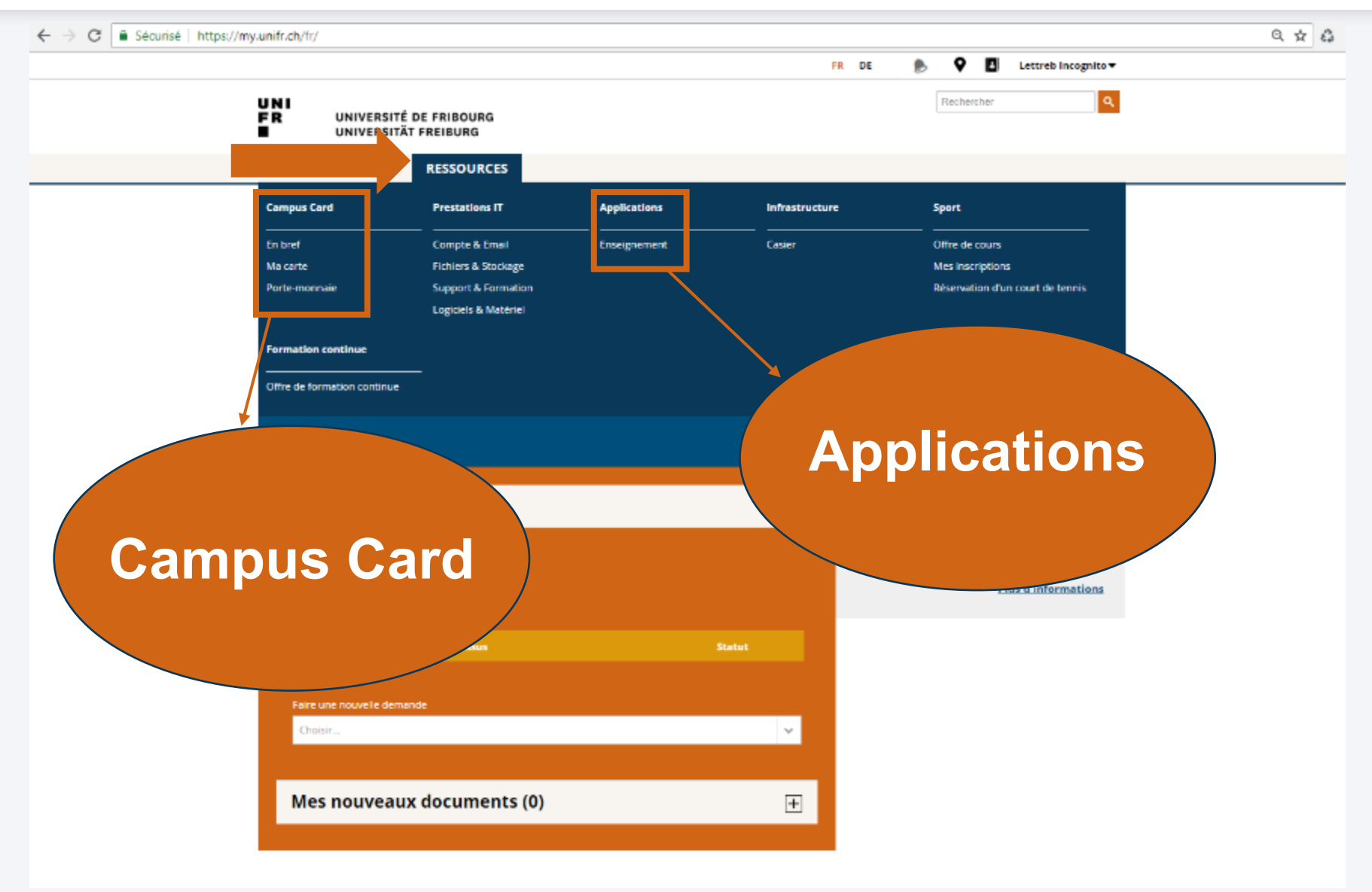

**UNIVERSITÉ DE FRIBOURG / UNIVERSITÄT FREIBURG** | DIRECTION DES SERVICES IT / DIREKTION DER IT DIENSTE **MYTOOLS 12.09.2019** 31 / 55

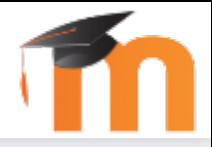

### Qu'est-ce que c'est ?

- § Moodle est la plateforme de cours en ligne de l'Université de Fribourg
- § Elle permet :
	- d'accéder aux supports de cours
	- de rendre des travaux
	- de communiquer avec les enseignant·e·s et les autres étudiant·e·s
	- de faire des QCM et d'autres activités interactives
	- …

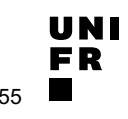

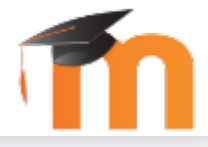

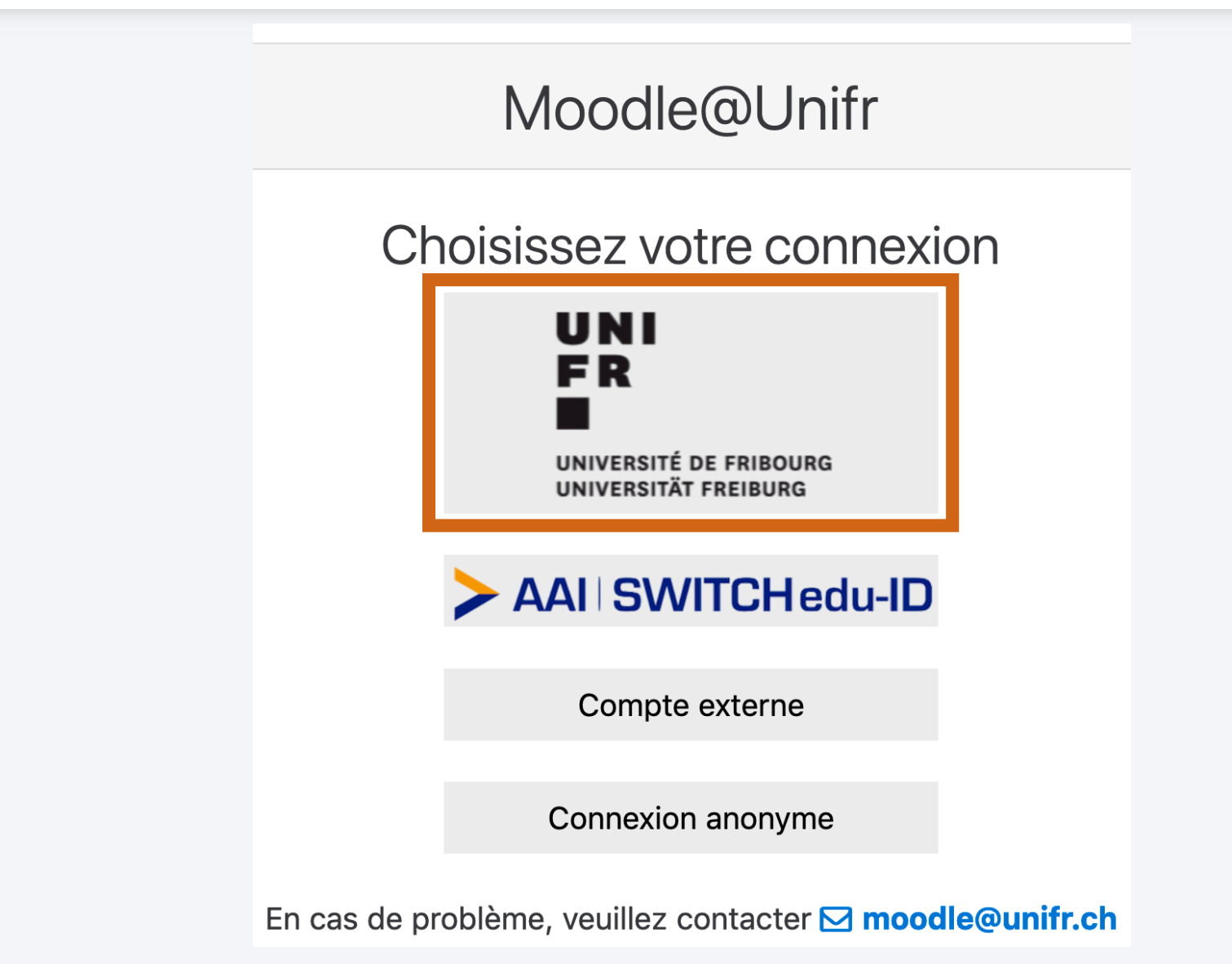

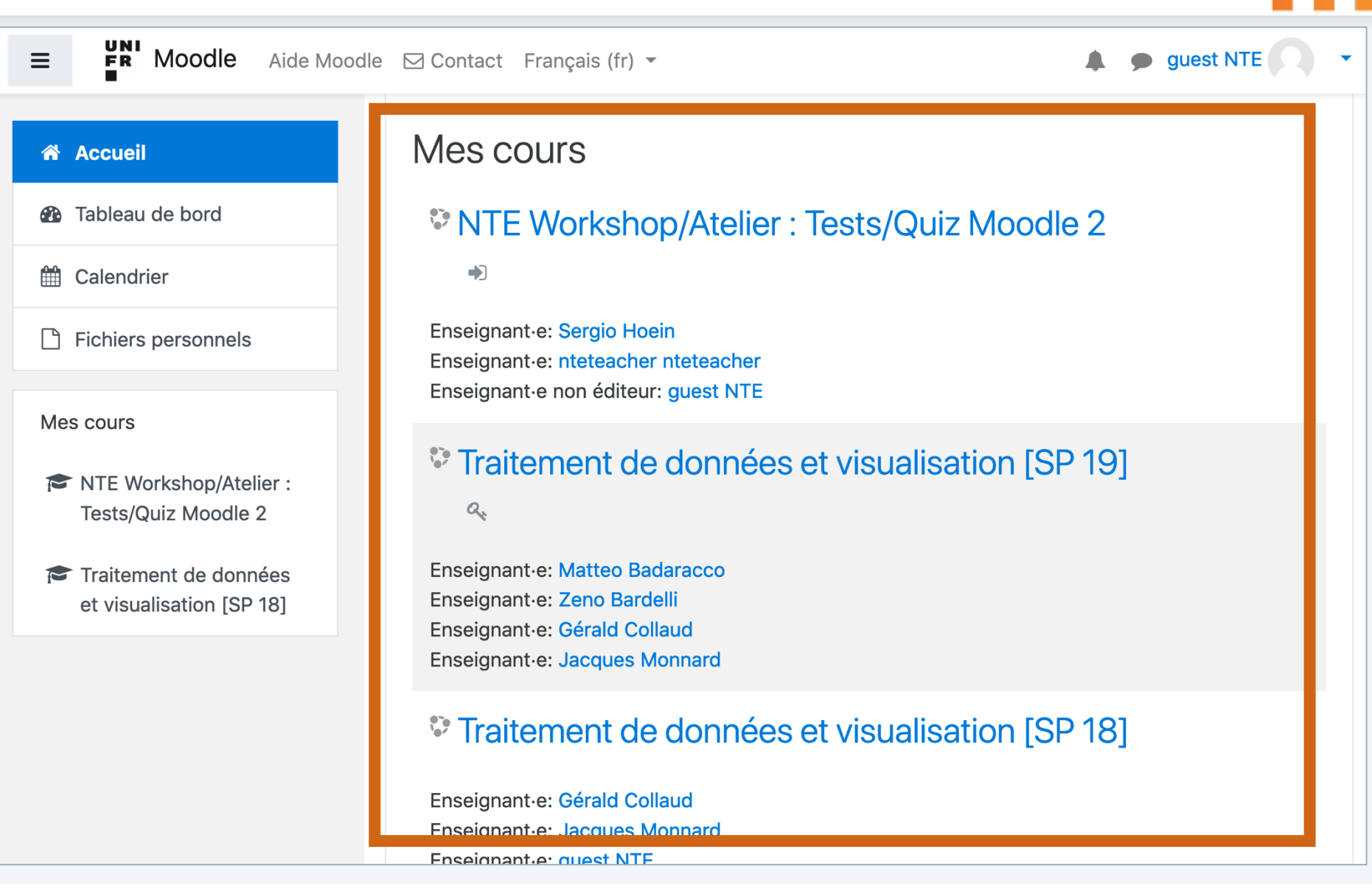

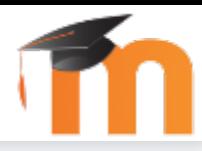

**谷** Accueil

**Traitement de données et visualisation [SP 19]** 

**Participants** 

 $\n **D**$  Badges

**田** Notes

**4** Téléchargement

**PD** Tableau de bord

ÊÊ Calendrier

Fichiers personnels

Mes cours

- NTE Workshop/Atelier: Tests/Quiz Moodle 2
- Traitement de données et visualisation [SP 18]

### Traitement de données et visualisation [SP 19]

Accueil / Mes cours / Traitement de données et visualisation [SP 19]

Bienvenue au cours "Traitement de données et visualisation".

Vous trouverez ci-dessous les ressources pour le cours et les exercices.

Page de cours expériences directement dans le forum de

Les exercices ont lieu le mardi de 17h15 à 19h dans la salle F230. Les assistants présenteront les exercices de la semaine, donneront les solutions de la semaine précédente, et seront à disposition pour répondre à vos questions.

**E** Forum des nouvelles

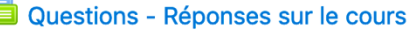

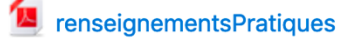

Exemples de sites web

Tout fermer  $\blacktriangleright$  Tout ouvrir

 $\frac{1}{2}$  and  $\frac{1}{2}$  and  $\frac{1}{2}$ 

Instruction : un clic sur le titre de la section affiche ou masque cette section

UNIVERSITÉ DE FRIBOURG / UNIVERSITÄT FREIBURG | DIRECTION DES SERVICES IT / DIREKTION DER IT DIENSTE **MYTOOLS** 12.09.2019

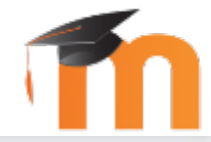

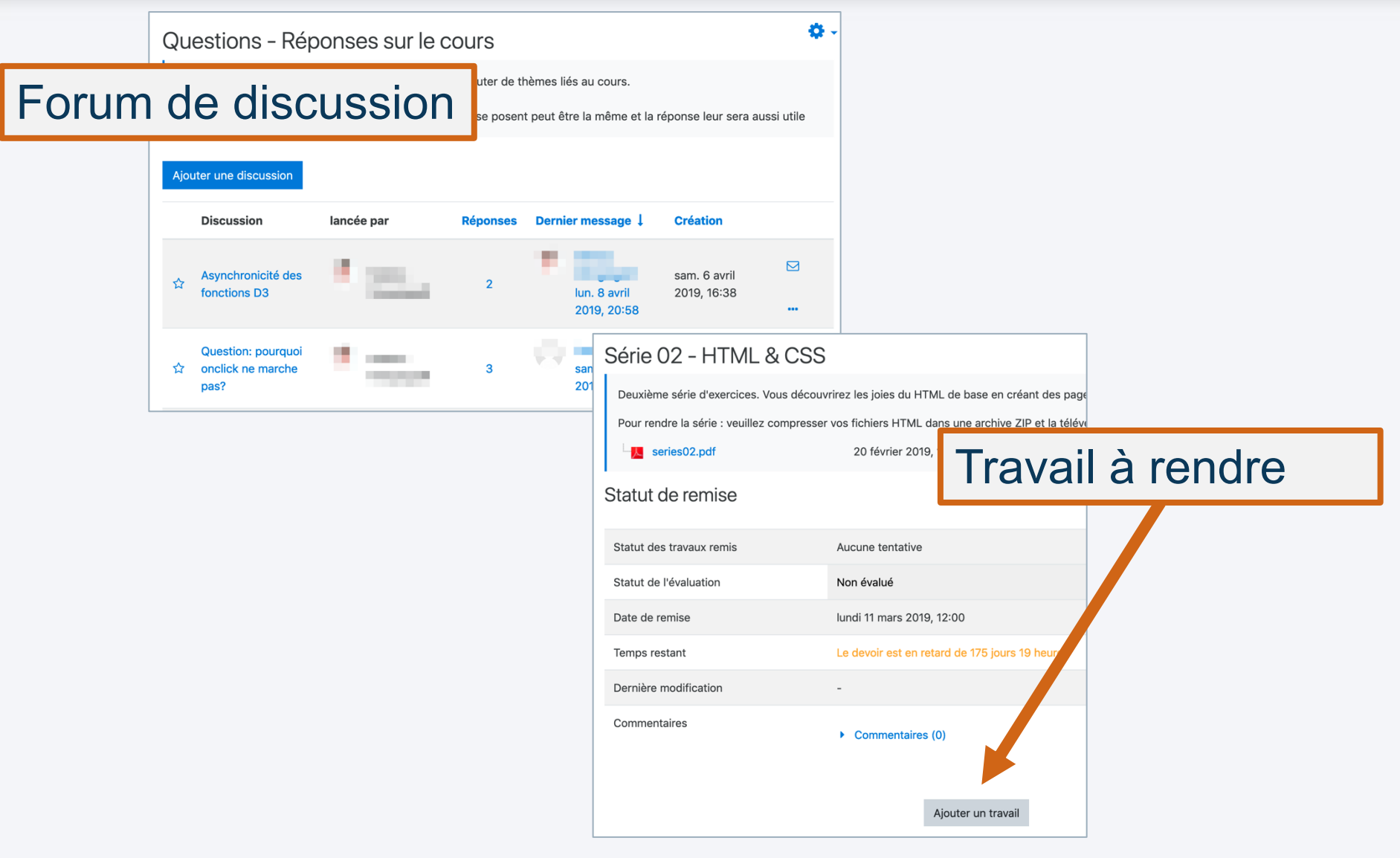

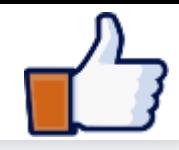

**Français** 

**Deutsch** 

**Italiano** 

Qu'est-ce que c'est ?

■ Site internet pour vous aider :

- à choisir vos outils informatiques
- pour réaliser des tâches importantes

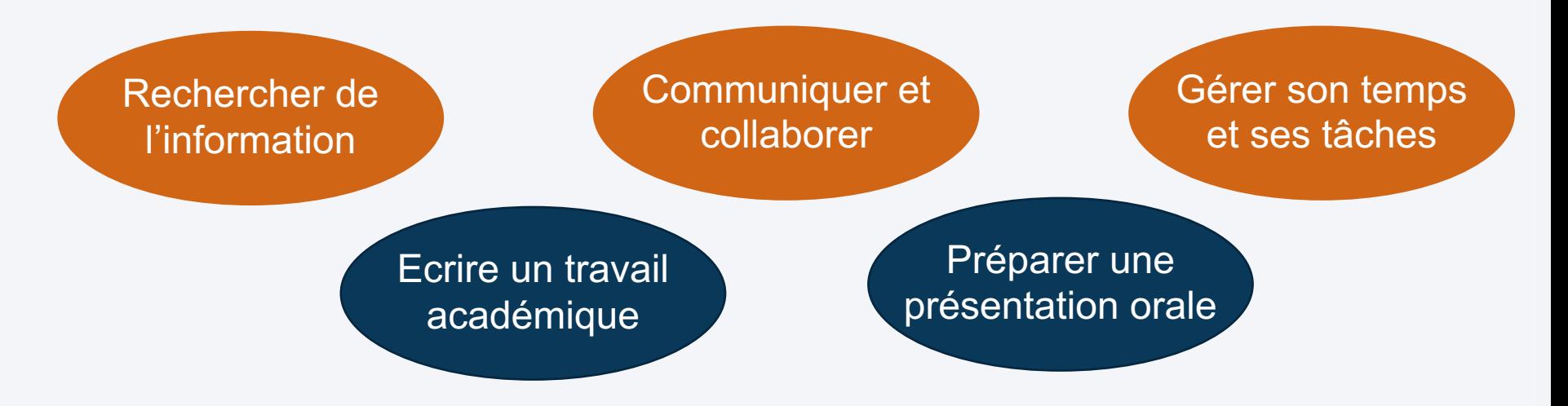

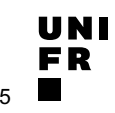

UNI<br>ER

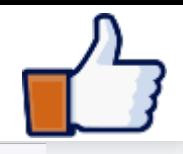

A propos Contact 2 (

MyPLE rassemble des ressources d'apprentissage, en libre accès, pour aider les étudiants à choisir et utiliser les outils informatiques dont ils ont besoin pour mieux réussir leurs études à l'Université.

#### Parcourir par scénario

MYPLE Scénarios Outils

- Découvrir et choisir des outils informatiques pour ses études
- $\vee$  Écrire un travail
- $\sim$  Gérer sa collection de documents
- ▽ Gérer son identité numérique
- ← Gérer son temps et ses tâches
- ← Préparer et animer une présentation orale
- $\vee$  Rechercher de l'information
- ▽ Communiquer et Collaborer
- $\vee$  Prendre des notes

> Université de Fribourg > Direction des Services IT > Centre NTE

 $0000$ Attribution - Pas d'Utilisation Commerciale - Partage dans les Mêmes Conditions 3.0 Suisse (CC BY-NC-SA 3.0 CH)

**Comment on** 

**l'utilise?** 

UNIVERSITÉ DE FRIBOURG / UNIVERSITÄT FREIBURG | DIRECTION DES SERVICES IT / DIREKTION DER IT DIENSTE **MYTOOLS** 12.09.2019

 $38/55$ 

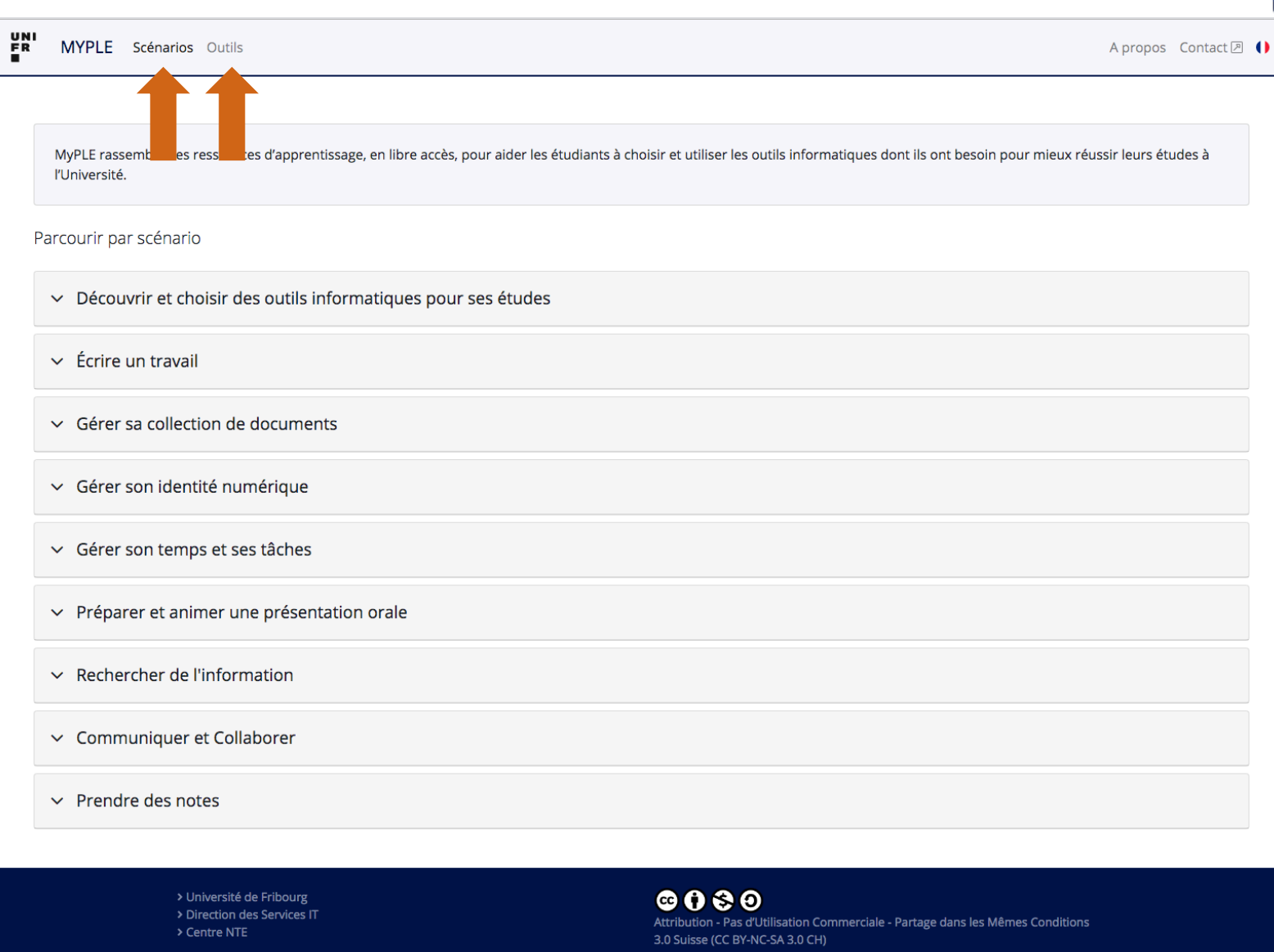

INI

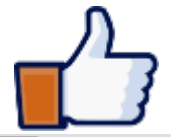

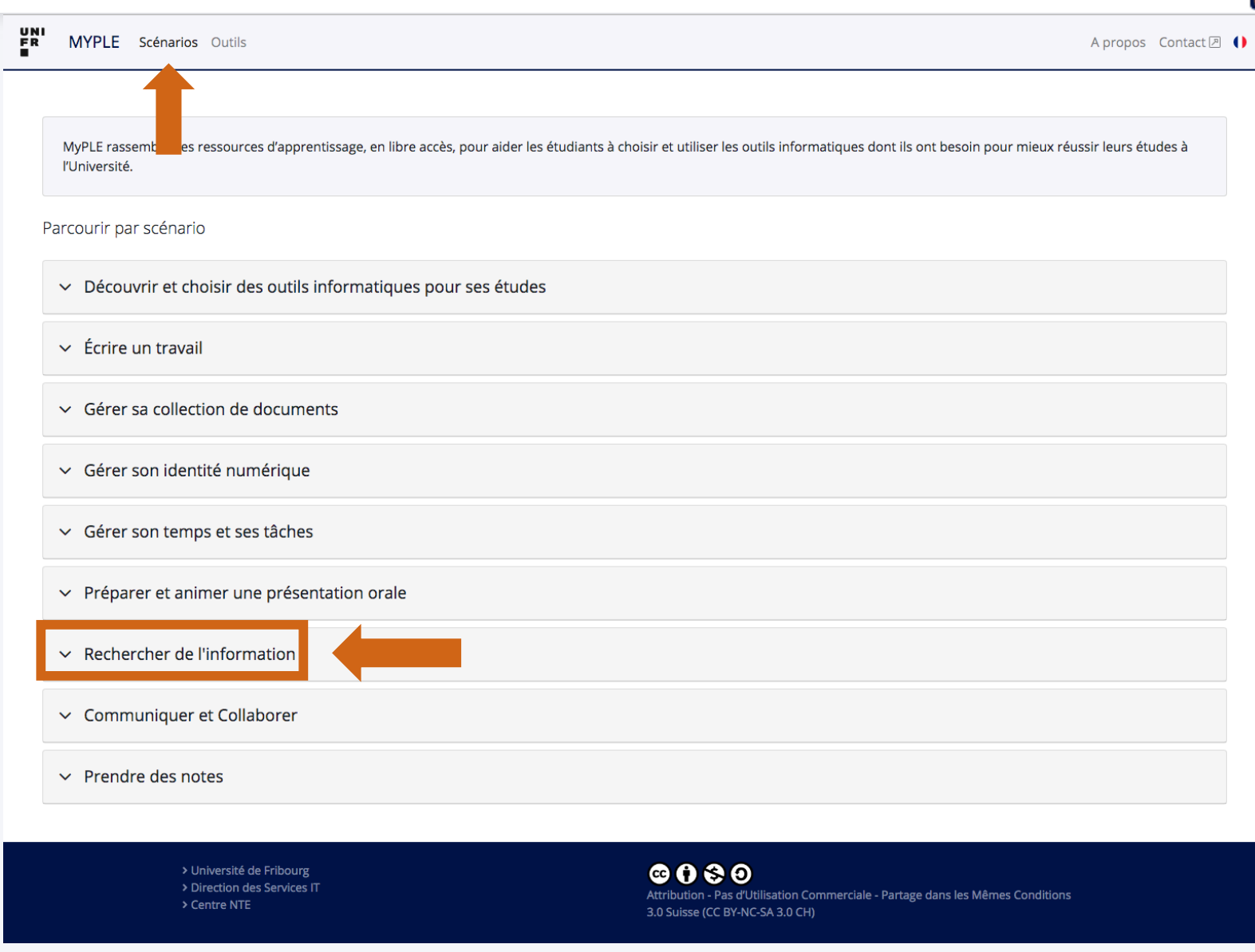

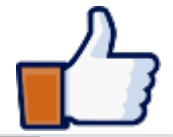

UNI<br>FR

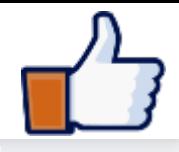

A propos Contact<sub>[7]</sub> (

 $\bullet$ 

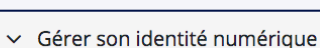

**MYPLE** Scénarios Outils

- ← Gérer son temps et ses tâches
- $\vee$  Préparer et animer une présentation orale
- $\land$  Rechercher de l'information

Résumé Outils Ressources

La recherche d'information est une tâche que vous avez certainement déjà réalisée et que vous réaliserez encore à de nombreuses reprises, notamment lorsque vous souhaitez approfondir un sujet qui vous intéresse, qui vous préoccupe ou encore qui vous interroge, lorsque vous cherchez des arguments pour ou contre un sujet pour débattre avec vos amis ou collègues, pour réaliser une présentation ou encore pour écrire un mémoire ainsi que pour prendre des décisi en place une démarche structurée de recherche d'information vous permettra d'obtenir de meilleurs résultats gagner du temps.

Ce document propose quatre étapes permettant de réaliser cette tâche. Pour que la recherche d'informations aboutisse, il est probable d'avoir à recommencer plusieurs fois ce cycle ainsi que d'effectuer des allers et retours entre les étapes.

- 1. Définir et identifier son sujet et ses besoins : définir une première liste de mots-clés en tenant compte du temps disponible et du type de document à produire.
- 2. Définir la stratégie de recherche : choisir et apprendre à utiliser les sources documentaires (p.ex. moteurs de recherche, catalogues, etc.) pour lancer une recherche de documents en traduisant, si nécessaire, la liste de motsclés au langage de l'outil choisi.
- 3. Évaluer les ressources : Sur les critères d'utilité, de pertinence, de validité et d'actualité des documents, évaluer ces ressources pour les trier (retenir/rejeter) et ainsi affiner la recherche.
- 4. Recenser les ressources : stocker les informations retenues et gérer les références bibliographiques.

NB. Les deux livres de Mesguich et Thomas (2007) et de Bertrand-Baschwitz (2009) sont très pragmatiques et peuvent servir de support pour presque toutes les étapes décrites dans la tâche « Recherche d'information ».

 $\vee$  Communiquer et Collaborer

 $\vee$  Prendre des notes

#### UNIVERSITÉ DE FRIBOURG / UNIVERSITÄT FREIBURG | DIRECTION DES SERVICES IT / DIREKTION DER IT DIENSTE **MYTOOLS** 12.09.2019

#### Scénario complet (PDF)

#### Activités du scénario

- > Définir votre sujet et vos besoins
- > Préparer une requête avec des mots-clé
- > Choisir et utiliser les outils de recherche
- > Evaluer les documents trouvés
- > Accéder aux documents retenus
- > Stocker les informations sélectionnées
- > Faire de la veille sur Internet

MYPLE Scénarios Outils

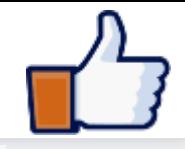

A propos Contact<sup>[2]</sup>

 $\frac{UN}{E}$ ▽ Gérer son identité numérique  $\vee$  Gérers 6 Activités du scénario  $\vee$  Prépare  $\left\langle \right\rangle$ Définir votre sujet et vos besoins  $\land$  Recherd Résumé Scénario complet (PDF) Préparer une requête avec des mots-clé ⋋  $\bullet$ tés du scénario La recherch nombreuses éfinir votre sujet et vos besoins encore qui v Choisir et utiliser les outils de recherche ⋋ collègues, po réparer une requête avec des mots-clé en place une gagner du te hoisir et utiliser les outils de recherche Ce documer Evaluer les documents trouvés est probable ⋋ valuer les documents trouvés 1. Définir ccéder aux documents retenus dispon 2. Définir tocker les informations sélectionnées recher Accéder aux documents retenus ⋋ clés au aire de la veille sur Internet 3. Évalue ressou 4. Recens Stocker les informations sélectionnées ⋋ NB. Les deu: servir de sur Faire de la veille sur Internet  $\left\langle \right\rangle$  $\vee$  Commu  $\vee$  Prendre des notes

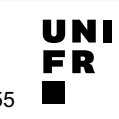

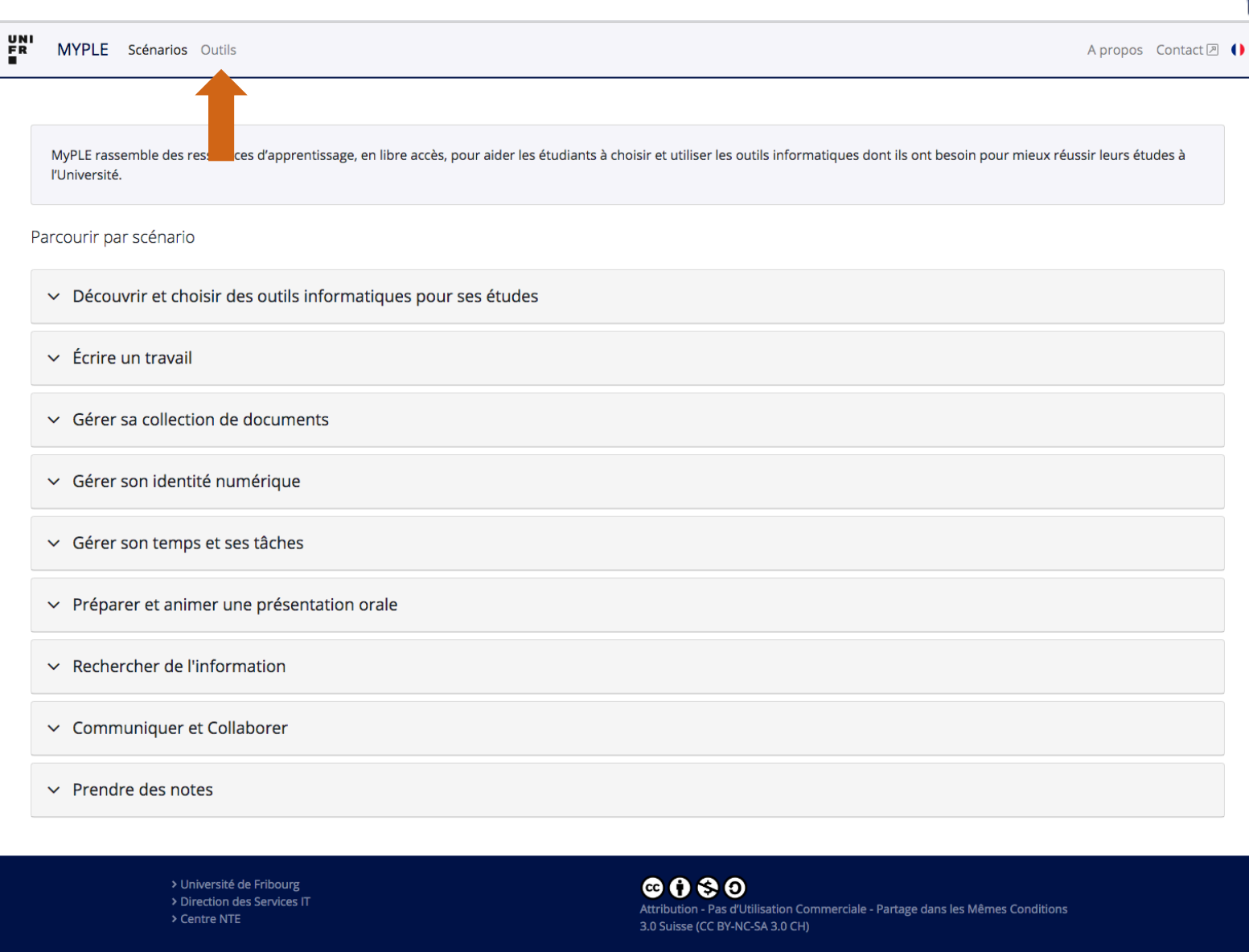

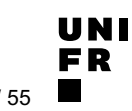

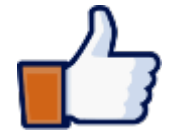

UNI<br>FR **MYPLE** Scénarios Outils A propos Contact<sup>[2]</sup> Collaboration Convertisseurs **Dictionnaires Gestion bibliographique** Gestion du temps Graphiques Présentation de contenu Tous Correction Prise de notes Protection des données Recherche d'information Réseaux sociaux Stockage et partage de fichiers Traitement de texte chamilo Chamillo **Google Drive** iClou **T** Moodle **Prive** Activités liées  $\bullet$ Activités liées  $\bullet$ Activités liées  $\bullet$ Activités liées  $\bullet$ Accéder à l'outil<sup>[2]</sup> Accéder à l'outil<sup>[2]</sup> Accéder à l'outil <sub>2</sub> Accéder à l'outil <sub>[2]</sub> **Réseaux sociaux** Collaboration Stockage et partage de fichiers Stockage et partage de fichiers App iOS **Réseaux sociaux** En ligne Gratuit Mac OS Multilingue Stockage et partage de fichiers En ligne App Android App IOS En ligne Gratuit Stockage et partage de fichiers En ligne Télécharger Windows Gratuit Mac OS Multilingue Windows **Multilingue** Gratuit Mac OS Multilingue Windows ÷ myDrive **One Drive** Slide Share SWTCHtube SWITCH tube  $M^2$  $\bullet$  $\bullet$ Activités liées 3 Activités liées 3 Activités liées Activités liées Accéder à l'outil 2 Accéder à l'outil<sup>[2]</sup> Accéder à l'outil <sup>a</sup> Accéder à l'outil <sup>2</sup> Stockage et partage de fichiers App Android Stockage et partage de fichiers En ligne App iOS En ligne Mac OS Multilingue Collaboration Stockage et partage de fichiers Stockage et partage de fichiers En ligne Gratuit Multilingue Télécharger Windows App Android En ligne Gratuit Payé par UniFr SWITCHfilesender SWITCHdrive rT- $\bullet$ 2 Activités liées Activités liées Accéder à l'outil 2 Accéder à l'outil 2 **Collaboration** Stockage et partage de fichiers App Android App iOS En ligne Gratuit Stockage et partage de fichiers En ligne Mac OS Télécharger Windows Gratuit  $\bullet$  0  $\bullet$  0 > Université de Fribourg > Direction des Services IT Attribution - Pas d'Utilisation Commerciale - Partage dans les Mêmes Conditions > Centre NTE 3.0 Suisse (CC BY-NC-SA 3.0 CH)

**UNIVERSITÉ DE FRIBOURG / UNIVERSITÄT FREIBURG** | DIRECTION DES SERVICES IT / DIREKTION DER IT DIENSTE **MYTOOLS 12.09.2019** 44 / 55

UNI ER

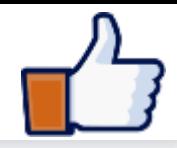

UNI<br>FR **MYPLE** Scénarios Outils A propos Contact<sup>[2]</sup> Collaboration Convertisseurs Gestion bibliographique Graphiques Présentation de contenu **Tous** Correction **Dictionnaires Gestion du temps** Prise de notes Protection des données Recherche d'information Réseaux sociaux Stockage et partage de fichiers Traitement de texte **Th** Moodle  $Chamilo$ Chamillo **Google Drive** iClou brive Activités liées  $\bullet$  $\bullet$ Stocker les informations sélectionnées ⋋ Accéder à l'outil<sup>[2]</sup> Réseaux sociaux Ecrire un document collectivement ↘ Stockage et partage de fichiers En ligne Gratuit Mac OS Multilingue Windows ⋋ Partager des ressources avec les membres d'une équipe myDrive  $M^2$  $\bullet$  $\bullet$ Activités liées Utiliser les espaces de stockage ⋋ Accéder à l'outil <sup>2</sup> Stockage et partage de fichiers En ligne Retrouver ses documents ⋋ Gratuit Multilingue SWITCHdrive Prendre des notes dans un document multimédia ⋋ 8 Activités liées Accéder à l'outil 2 ⋋ Stocker et gérer ses notes **Collaboration** Stockage et partage de fichiers App Android App iOS En ligne Gratuit Mac OS Télécharger Windows Sélection et stockage des documents qui composent ゝ votre identité numérique > Université de Fribourg > Direction des Services IT Attribution - Pas d'Utilisation Commerciale - Partage dans les Mêmes Conditions > Centre NTE 3.0 Suisse (CC BY-NC-SA 3.0 CH)

INI

### Cours « Compétences numériques » [SA 2019]

Cours interfacultaire en français

Premier cours : vendredi 20.09.2019 de 12h15 à 15h00 Salle : D230 (bâtiment Pérolles 21)

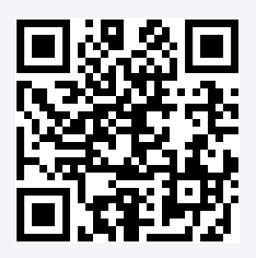

unifr.ch/go/dsfr

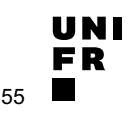

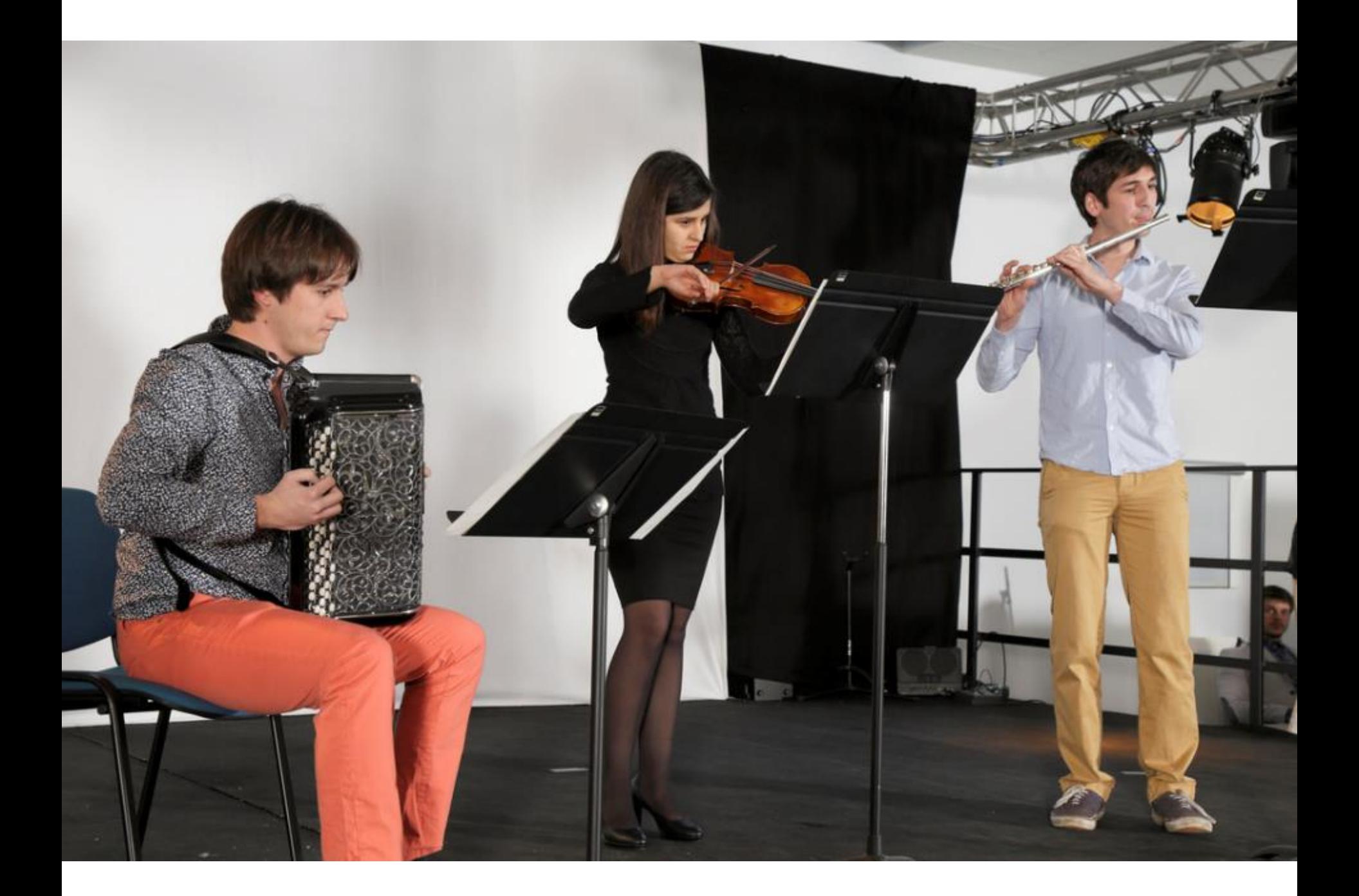

### **AUTRES OUTILS**

# my.unifr.ch moodle.unifr.ch

# myple.ch

# **SWITCHdrive**

# SWITCHfilesender

**UNIVERSITÉ DE FRIBOURG / UNIVERSITÄT FREIBURG** | DIRECTION DES SERVICES IT / DIREKTION DER IT DIENSTE **MYTOOLS 12.09.2019** 48 / 55

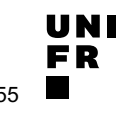

### **SWITCHfilesender : PROCÉDURE**

- 1. Allez sur [filesender.switch.ch](http://filesender.switch.ch/)
- 2. Faites le login avec votre courriel @unifr
- 3. Spécifiez : destinataire, (sujet et message)
- 4. Choisissez le fichier

5. Cliquez sur "Envoyer"

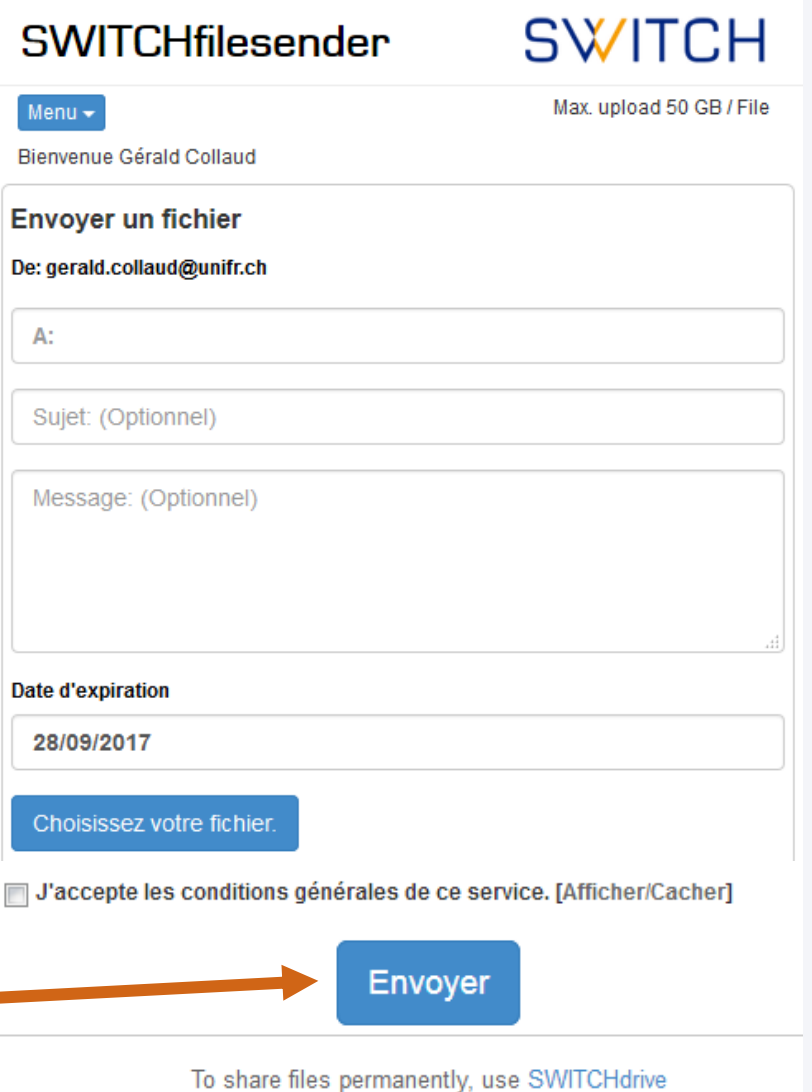

**UNIVERSITÉ DE FRIBOURG / UNIVERSITÄT FREIBURG** | DIRECTION DES SERVICES IT / DIREKTION DER IT DIENSTE **MYTOOLS 12.09.2019** 49 / 55

### **SWITCHfilesender**

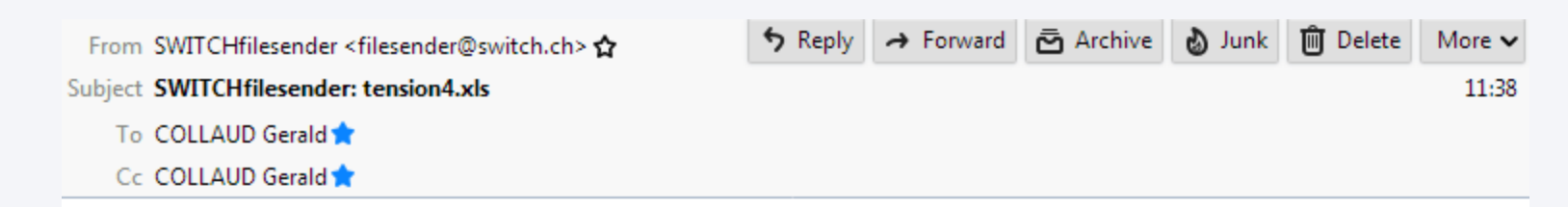

Hello,

The file below has been uploaded to SWITCHfilesender by gerald.collaud@unifr.ch and you have been granted permission to download this file.

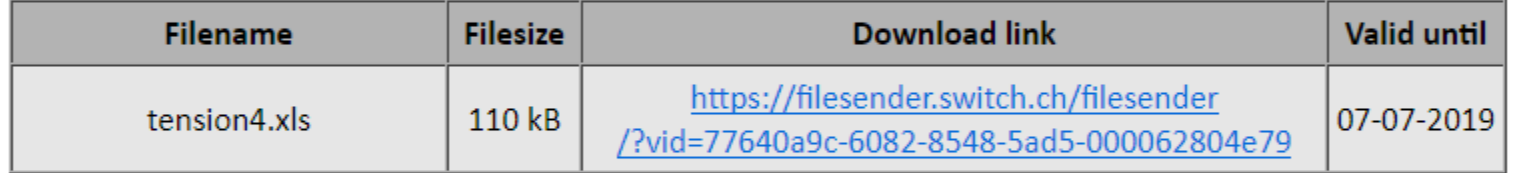

Best regards,

SWITCHfilesender

÷.

**SWITCH** Werdstrasse 2, P.O. Box, CH-8021 Zurich, Switzerland www.switch.ch

To share files permanently, use SWITCHdrive

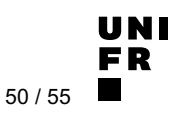

### **SWITCHdrive : ALTERNATIVE À DROPBOX**

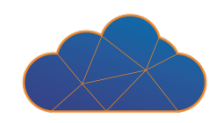

### ■ Usage :

- Stockage de fichiers
- Synchronisation multi-appareils
- Partage
- Accès :
	- Web
	- Desktop / smartphone / tablette

### § 50+ GB, Espace de stockage gratuit

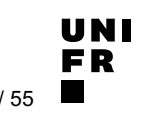

### **SWITCHdrive : procédure**

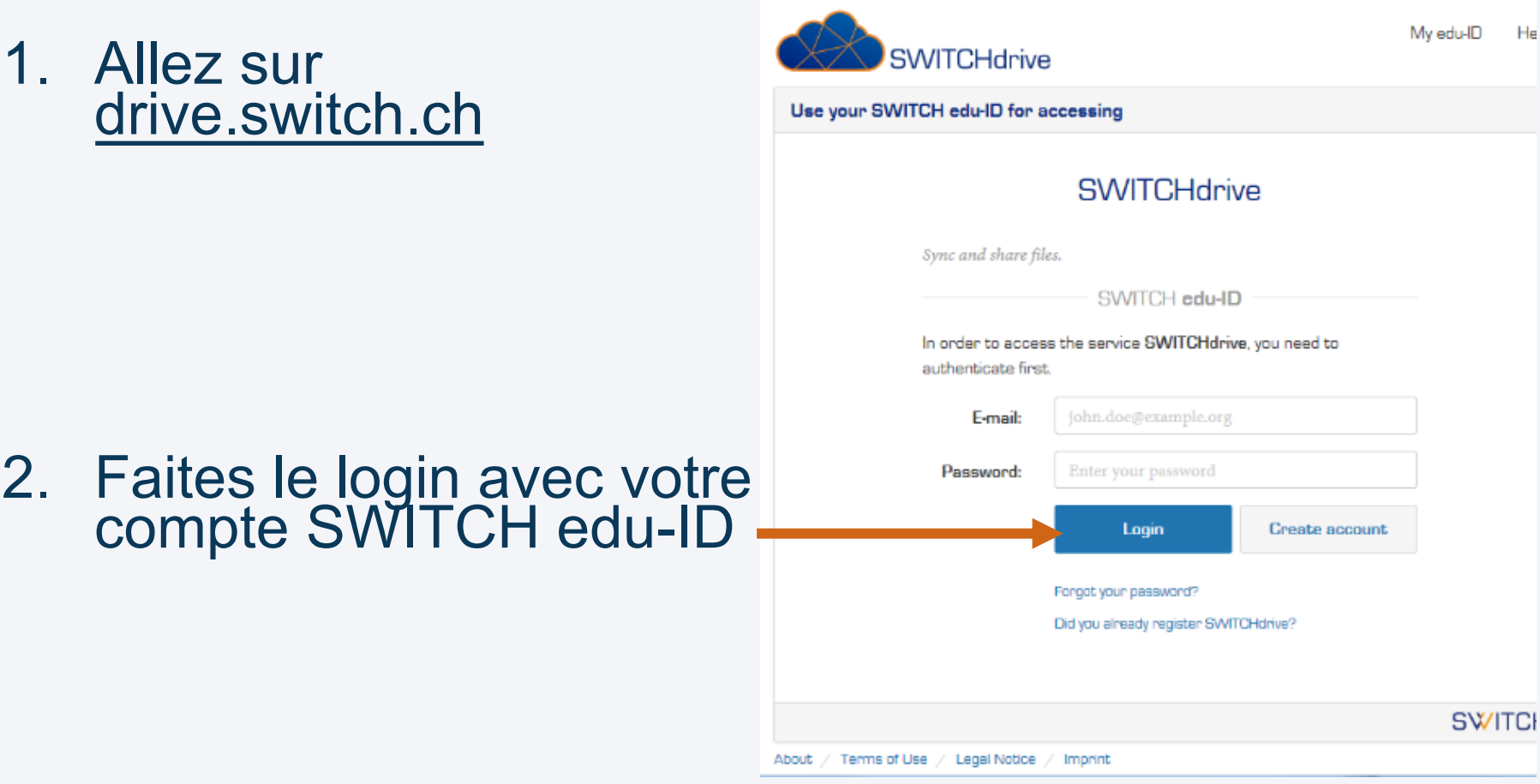

3. Éventuellement : installez l'application sur mac / PC / smartphone

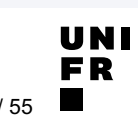

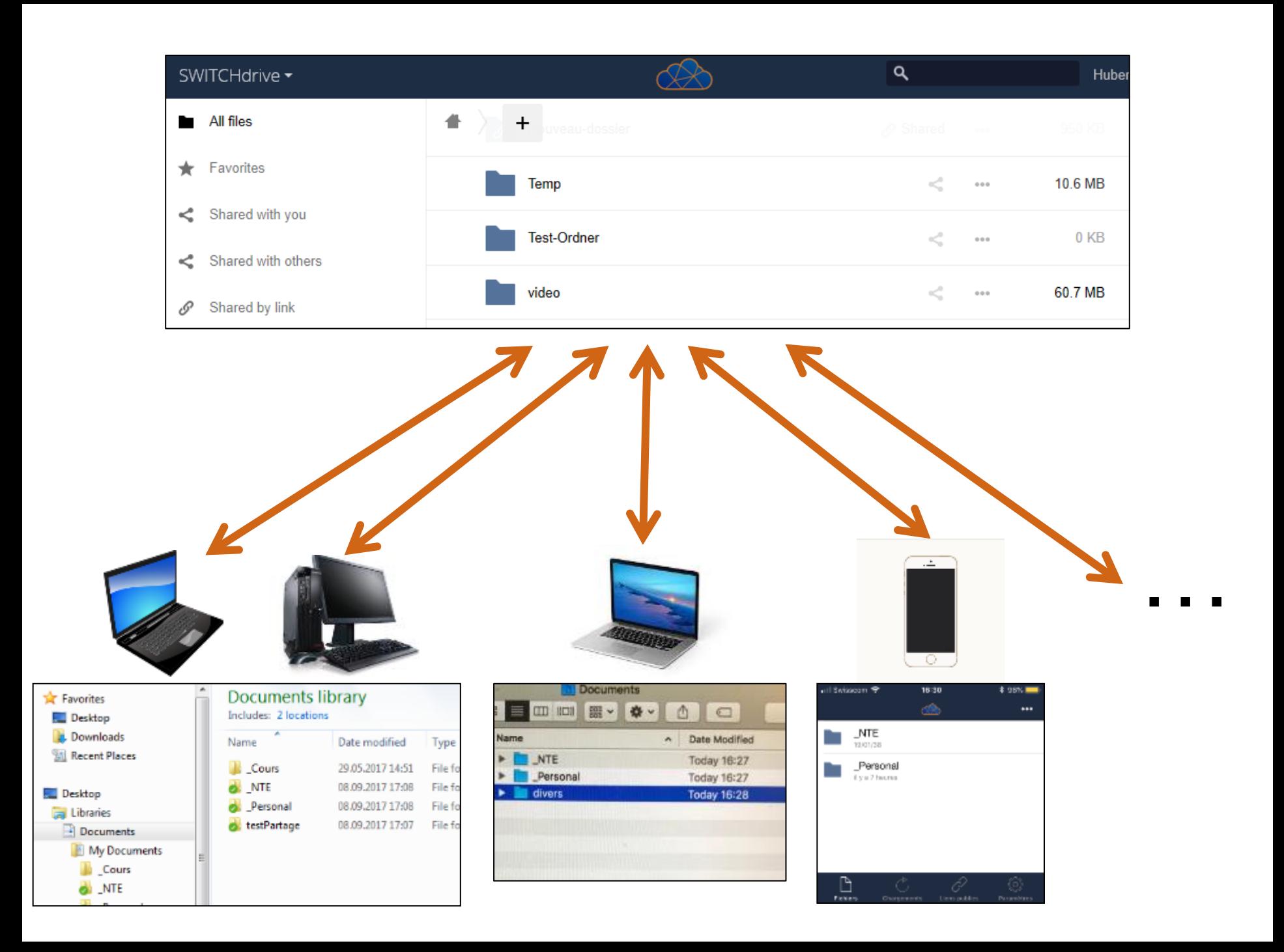

### **SWITCHdrive : partage**

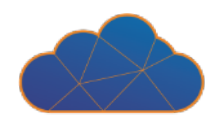

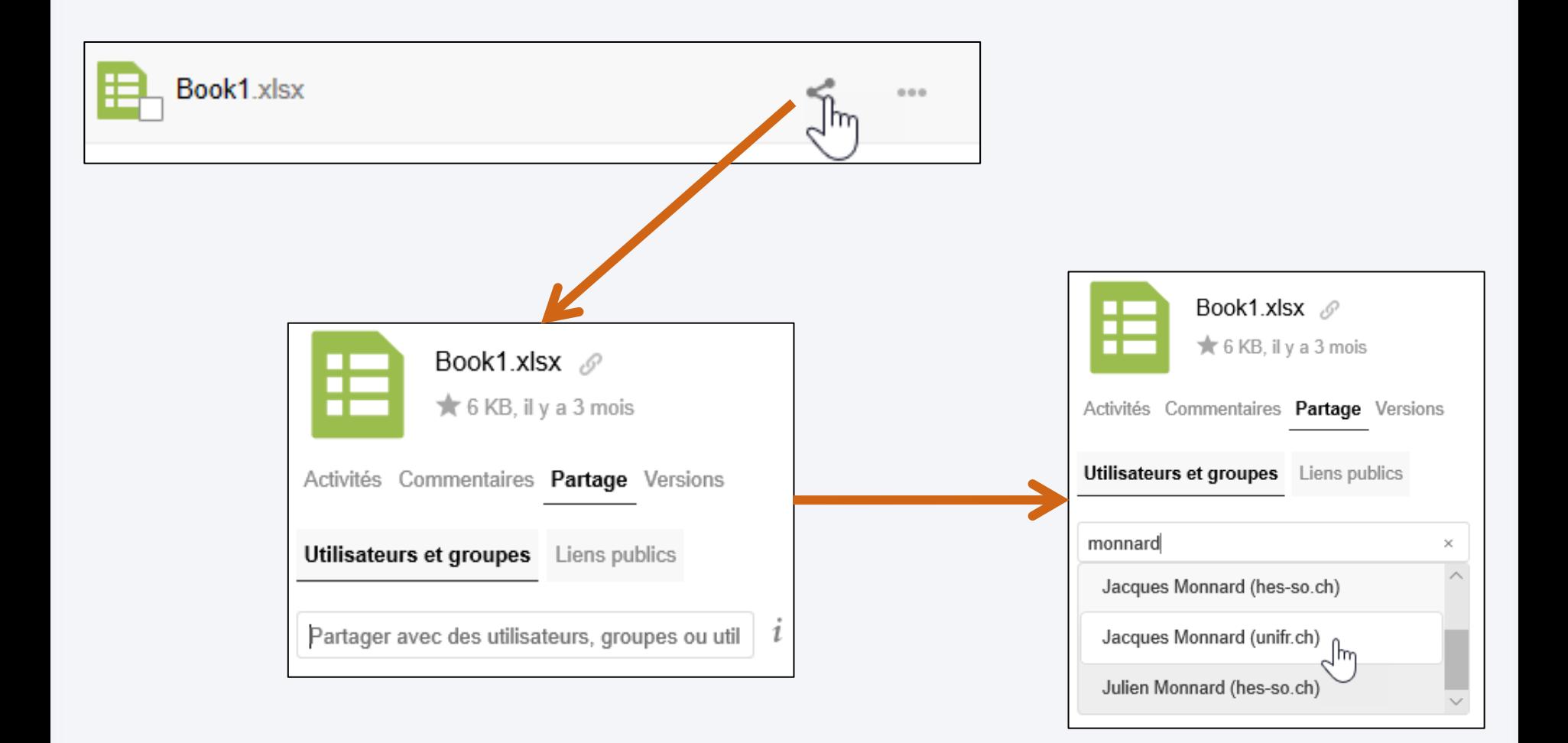

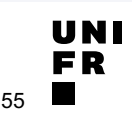

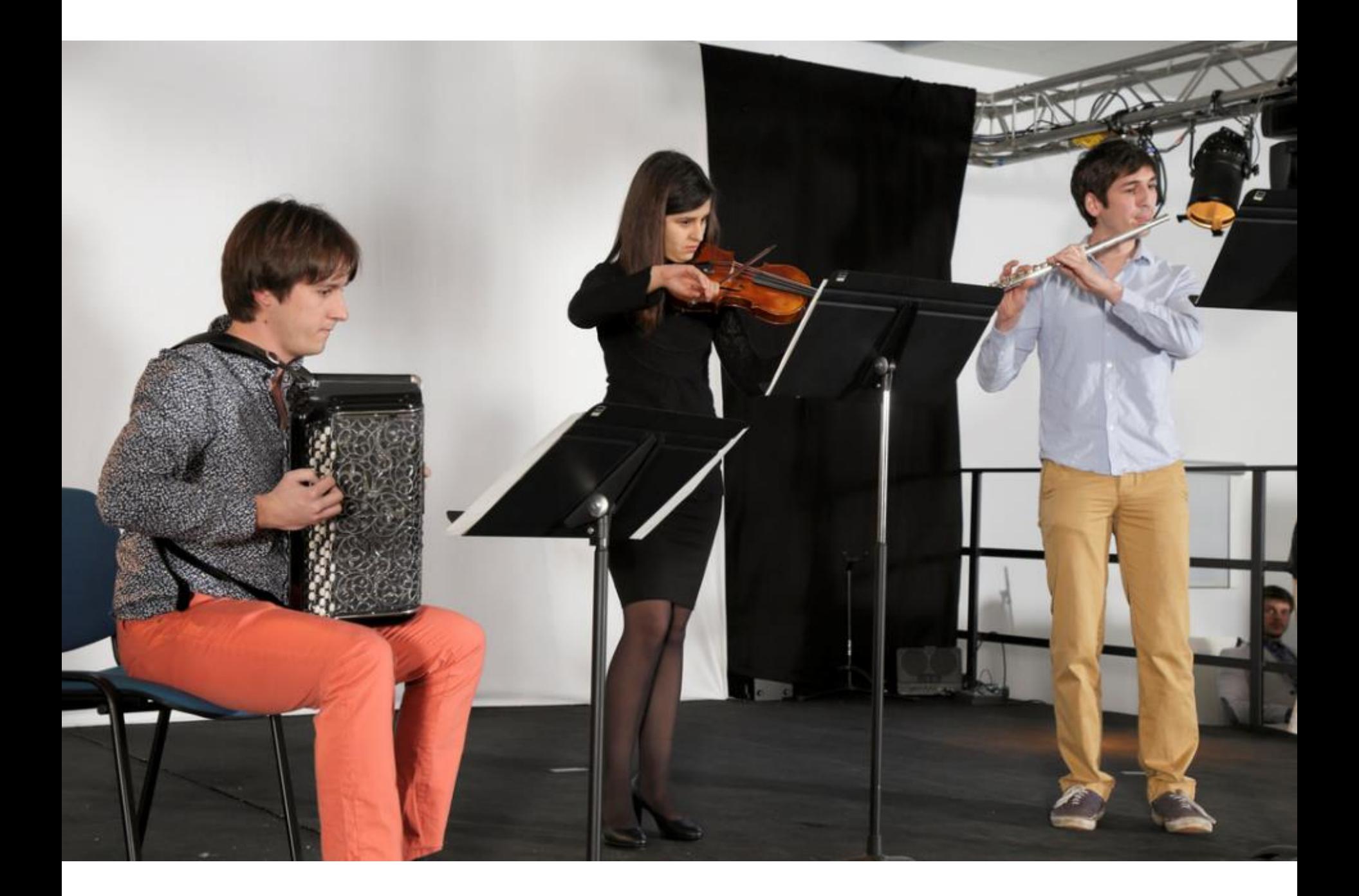

# Et maintenant le QUIZ !

# **tinyurl.com/mytools2019**

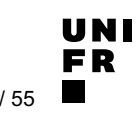

### **RÉFÉRENCES IMAGES**

- MyUnifr :
	- S'inscrire : [jde.eelv.fr/wp-content/blogs.dir/785/files/2014/07/Sinscrire.png](https://jde.eelv.fr/wp-content/blogs.dir/785/files/2014/07/Sinscrire.png)
	- Données personnelles : [www.pressmyweb.com/wp-content/uploads/2017/06/donnees-personnelles.jpg](http://www.pressmyweb.com/wp-content/uploads/2017/06/donnees-personnelles.jpg)
- § étudiant·e : www.publicdomainpictures.net/en/view[image.php?image=184717&picture=school-45](https://www.publicdomainpictures.net/en/view-image.php?image=184717&picture=school-45)
- $\blacksquare$  wifi : [pixabay.com/fr/wi-fi-signal-internet-r%C3%A9seau-vert-304691/](https://pixabay.com/fr/wi-fi-signal-internet-r%C3%A9seau-vert-304691/)
- § vpn : [www.flickr.com/photos/iphonedigital/32415087112](https://www.flickr.com/photos/iphonedigital/32415087112)
- computer guy : www.publicdomainpictures.net/en/view[image.php?image=134740&picture=computer-guy](https://www.publicdomainpictures.net/en/view-image.php?image=134740&picture=computer-guy)
- intermède : [www.flickr.com/photos/telecom-bretagne/25675696075](https://www.flickr.com/photos/telecom-bretagne/25675696075)